# **かながわ自立支援給付費等 支払システム簡易マニュアル**

# **第1.2版 令和7年2月**

**【地域生活支援事業所様向け】**

【かながわシステム関連】

本マニュアルは、かながわ自立支援給付費等支払システム(以下、「かな がわシステム」という)でのご請求までの流れ、請求データの作成および送 信方法等の各ポイントをまとめた簡易的なものとなります。詳しい内容につ きましては、以下の各種マニュアルおよび動画をご参照ください。

# マニュアルについて

【目的】

・電子請求受付システム 操作マニュアル(事業所編)\_第\*.\*\*版.pdf ・電子請求受付システム 導入マニュアル (事業所編)\_第\*.\*\*版.pdf ・取込送信システム 操作マニュアル\_令和\*年\*月版.pdf お問い合わせ先 ・システム操作やマニュアル等に関して 神奈川県国民健康保険団体連合会 介護福祉部福祉事業課障害者支援係 TEL:045-329-3416 ・請求するサービスコードや台帳情報に係るエラー等に関して ご請求先の各市町村へお問い合わせください ・請求誤りによる過誤申出(取り下げ)に関して ご請求先の各市町村へお問い合わせください 《過誤申出各市町村お問い合わせ先一覧》 神奈川県国民健康保険団体連合会のホームページ ー 障害福祉サービスのみなさまへ - かながわシステム 「市町村別過誤受付締切一覧.pdf」に掲載しております ・電子請求受付システム(取込送信システム)に関して 障害者総合支援電子請求ヘルプデスク ※各マニュアルに記載の[お問い合わせ先]へお問い合わせください。

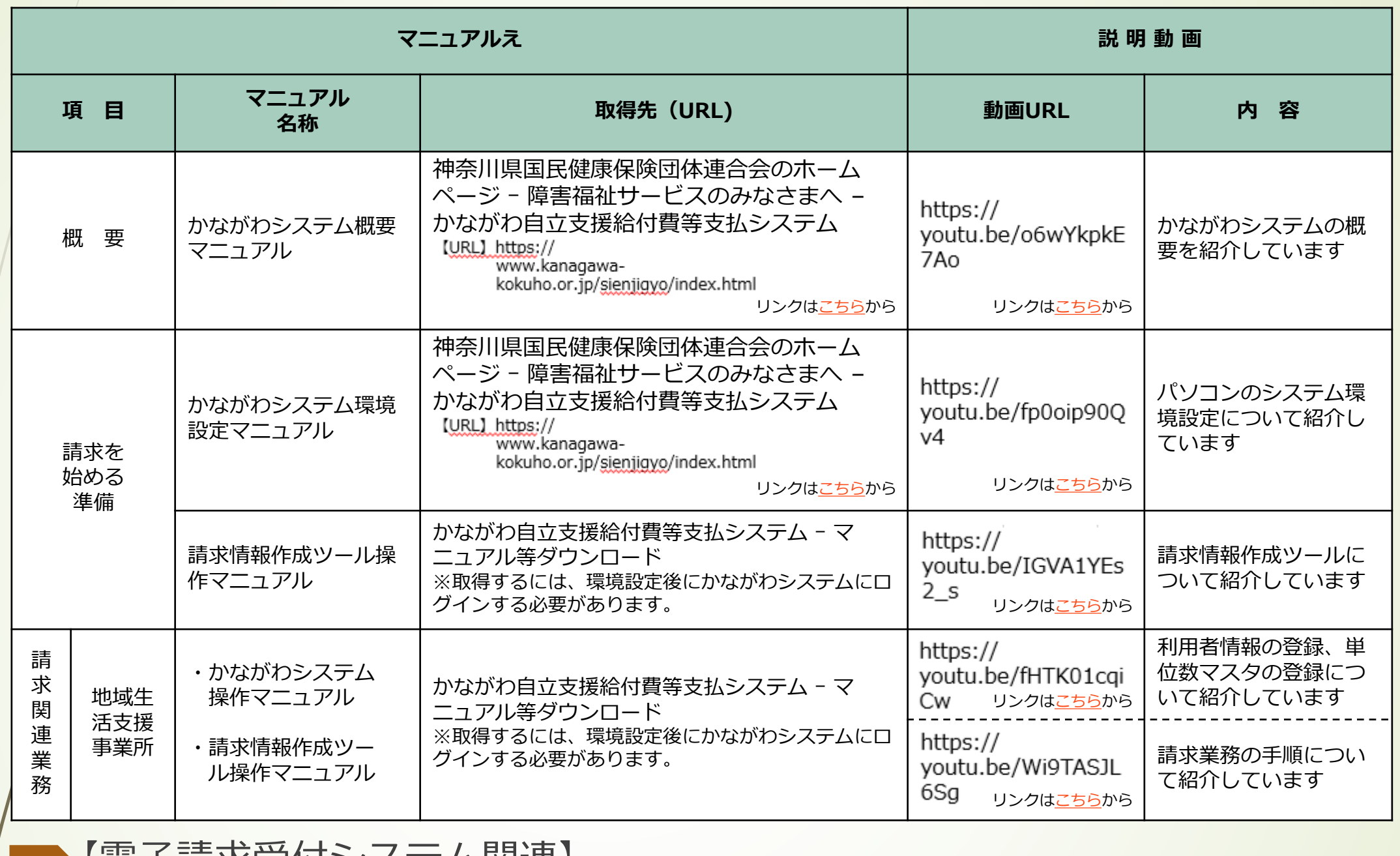

【電士謂氺文竹ン人ナム関理】

取得先:電子請求受付システム-マニュアル - 障害者総合支援電子請求受付システム事業所マニュアル

- ・**電子請求受付システム**(電子証明書の取得等)
- ・電子請求受付システムから[**取込送信システム**]のインストール
- ・**かながわシステム**(電子証明書の取得等)
- ・かながわシステムから[**請求情報作成ツール**]のインストール

# **①環境設定**

# 地域生活支援事業の請求を行うには、

# ・**電子請求受付システム**

# ・**かながわシステム** の導入が必要です。

# **②請求データの作成**

[請求情報作成ツール]でサービス提供実績記録票と請求明細書情報 を作成し送信用データを出力する

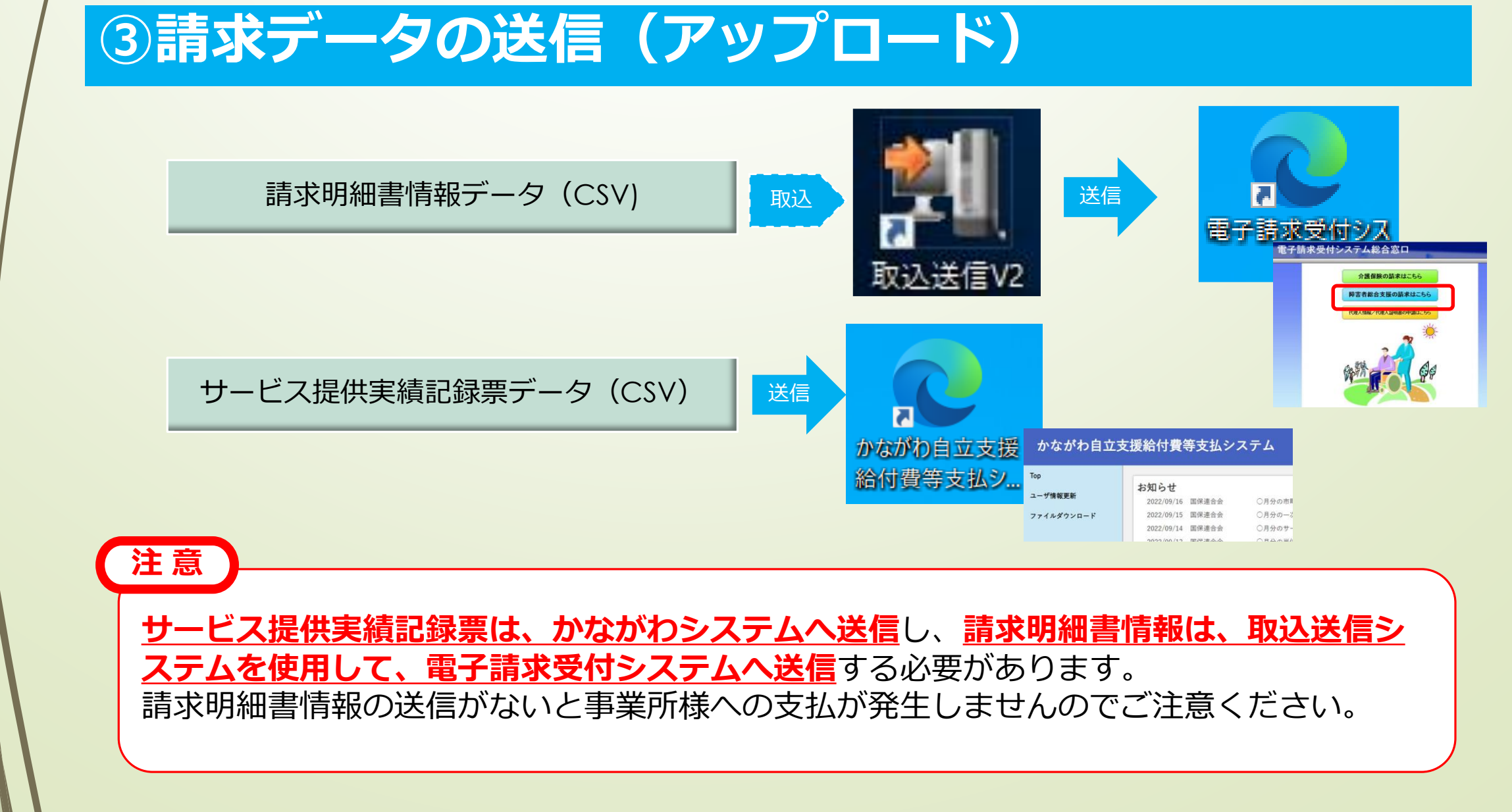

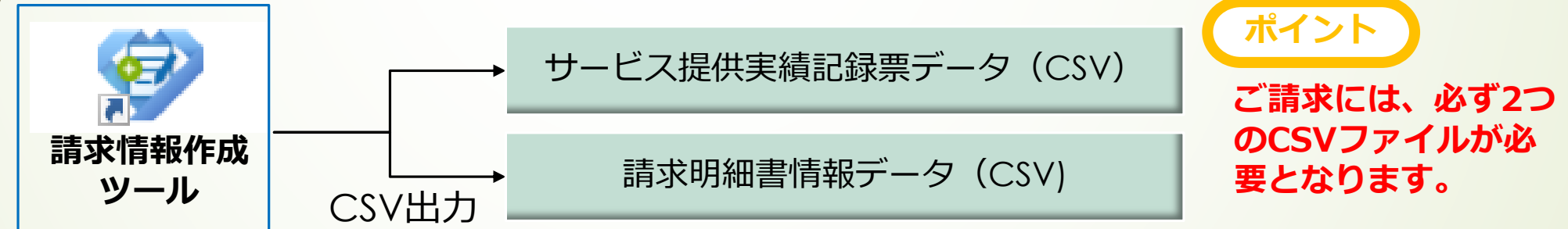

# ご請求までの流れ

◇ 月間スケジュールの参照場所 かながわシステムへログインし、「お知らせ」から月間スケジュール

(「x年x月事業所スケジュール」)をご確認ください。

#### ◇ システム利用可能時間(毎月)

※かながわシステムは、毎月13日(土日祝日の場合は 翌営業日)は、システム点検のため運用休止して おります。

◇ 仮審査期間 「事業所スケジュール」参照

請求受付期間内で基本2回実施

事業所スケジュール

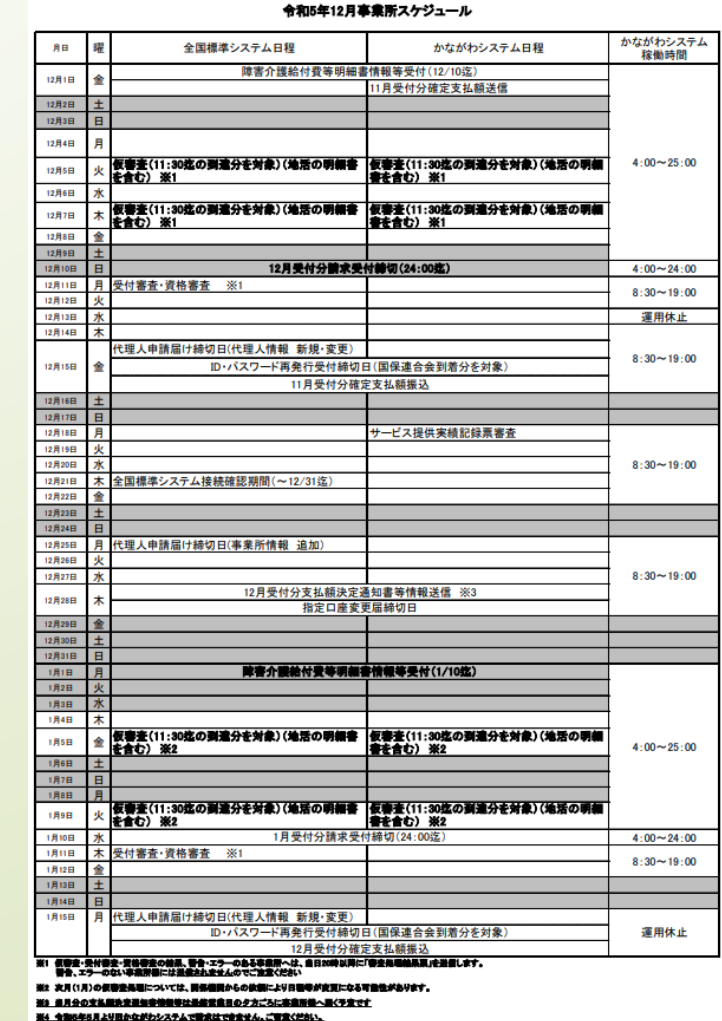

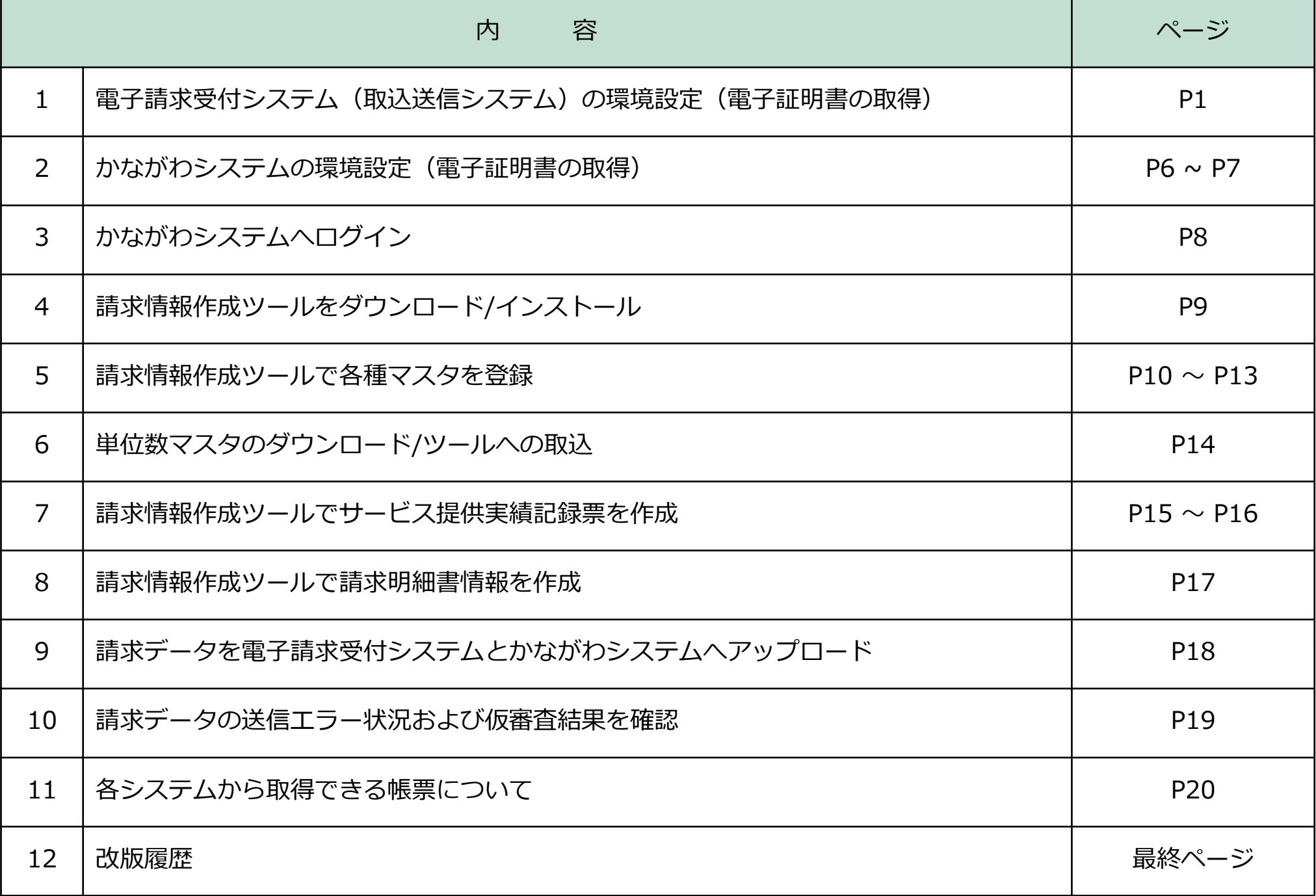

#### 対象事業所:【地域生活支援事業】

# 目 次

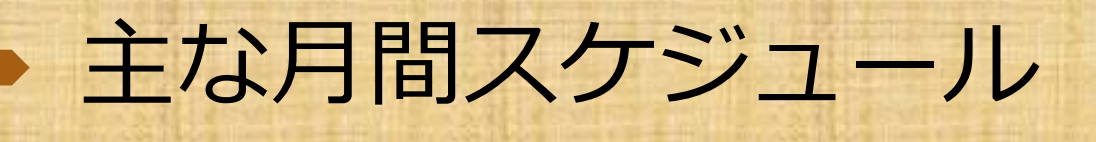

※仮審査とは、請求期間内において請求されたデータのエラーチェックを 行うことができます。

※月によっては処理日程上1回の場合もあります。

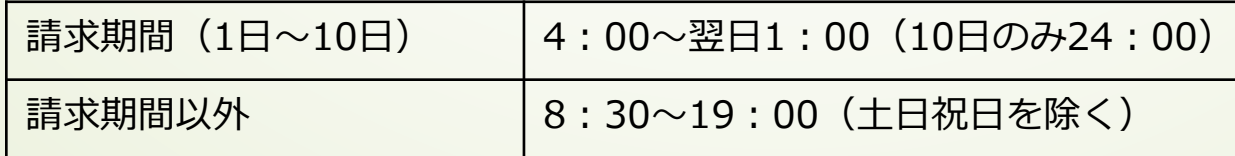

- ・電子請求受付システム 操作マニュアル (事業所編)\_第\*.\*\*版.pdf
- ・電子請求受付システム 導入マニュアル(事業所編)\_第\*.\*\*版.pdf
- ・取込送信システム 操作マニュアル\_令和\*年\*月版.pdf

電子請求受付システム(https://www.e-seikyuu.jp)へアクセス(同封の「電子請求登録結果に関す るお知らせ(本番ID/仮パスワード)」でログイン)いただき、[マニュアル]から取得してください。

◇障害者総合支援電子請求ヘルプデスク

※各マニュアルに記載の[お問い合わせ先]へお問い合わせください。

取得先:電子請求受付システム-マニュアル - 障害者総合支援電子請求受付システム事業所マニュアル

【電子請求受付システム(取込送信システム)に関するお問い合わせ先】

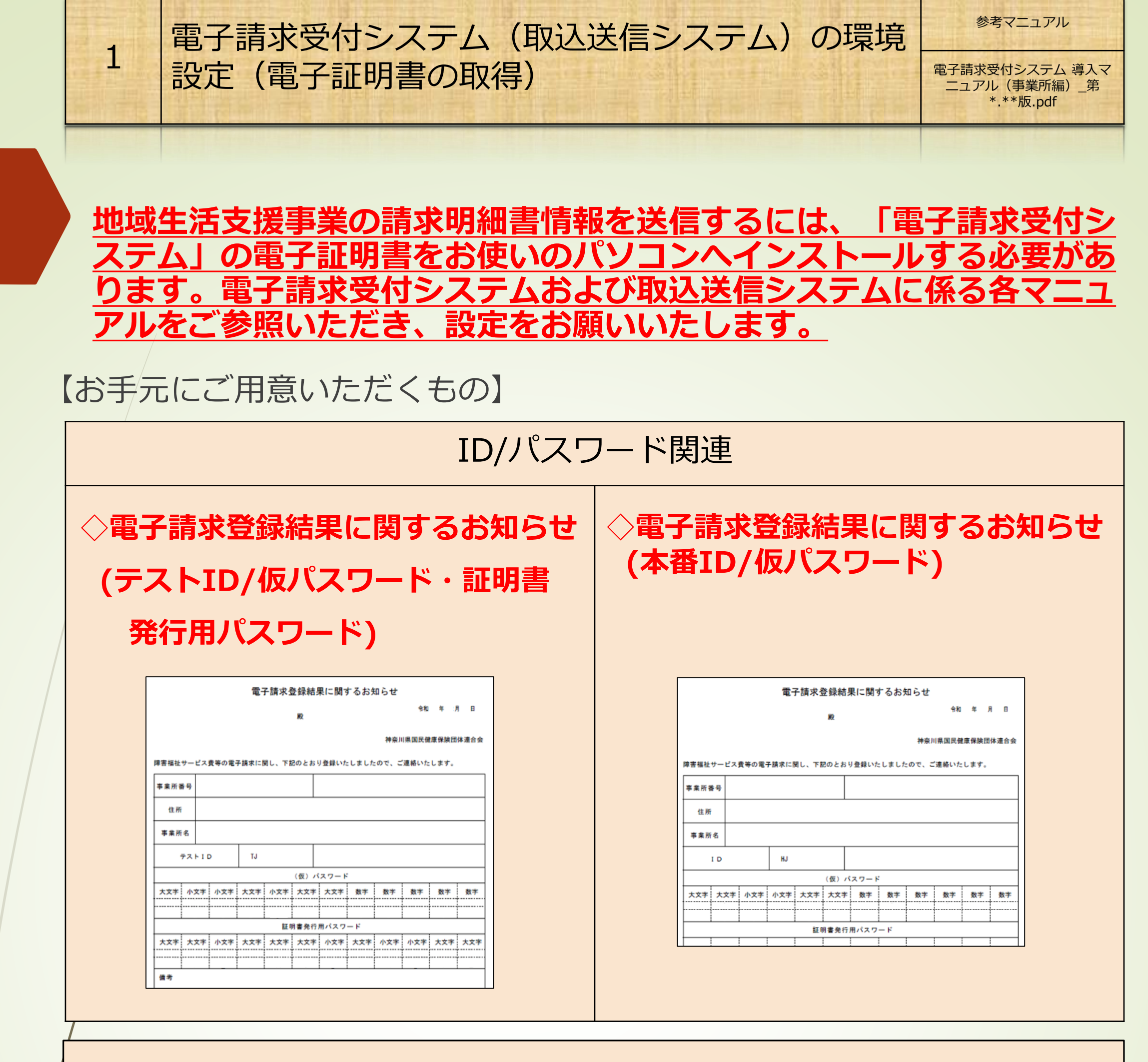

《取得先》

**◇障害者総合支援電子請求受付システム事業所マニュアル**

※下記の取得先から閲覧可能です

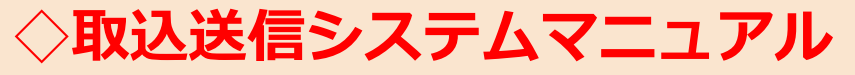

※下記の取得先から閲覧可能です

《マニュアル関連》

**環境設定(電子証明書の取得)は、マニュアルに沿って進めていただ く必要があります。**設定誤りや設定が途中になってしまうと正常にロ グインができなくなりますのでご注意ください。次のページで、環境 設定時等でよくあるお問い合わせをご案内いたします。

環境設定を進めていく中で、URLを入力い

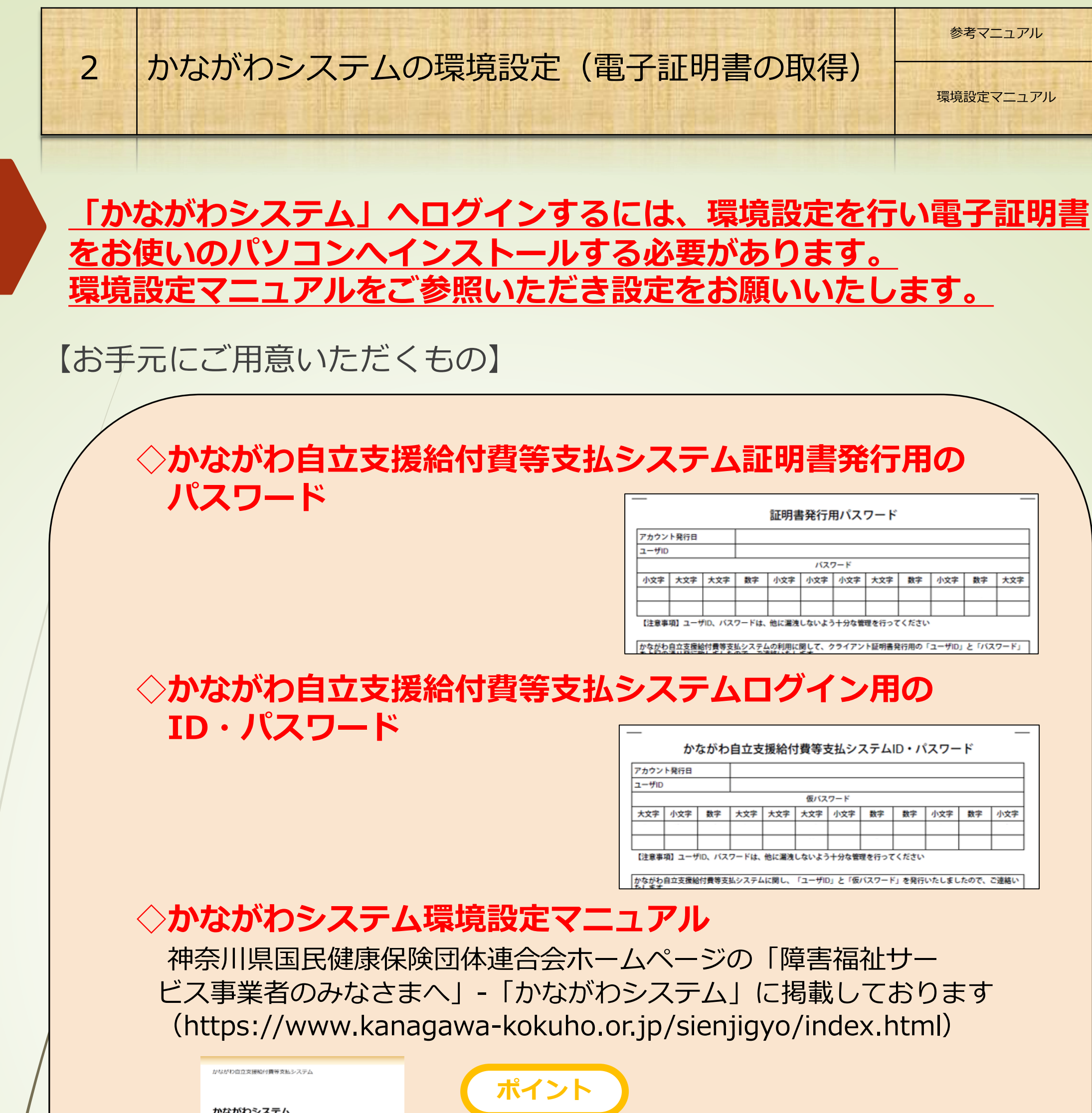

環境設定マニュアル

|象:事業所<br>おがわシステムを使用するために必要な事構設まで、ユーザ10, パスウ<br>の取得方法について改判しています。

ただく箇所がございます。 URLを入力する 際は、手入力などによる入力誤りを防ぐた め、マニュアルからURLをコピーして貼り 付けていただくことをお勧めします。

**注 意**

**《複数の事業所をお持ちの方へ》 1台のパソコンで複数事業所の電子証明書を取得する手順を「かながわシステム環境設定 マニュアル」の「3.10 1台のパソコンで複数事業所の証明書を発行する」(P3-19~)に掲 載しておりますのでご参照ください。**

### 【環境設定時等でよくあるお問い合わせ】

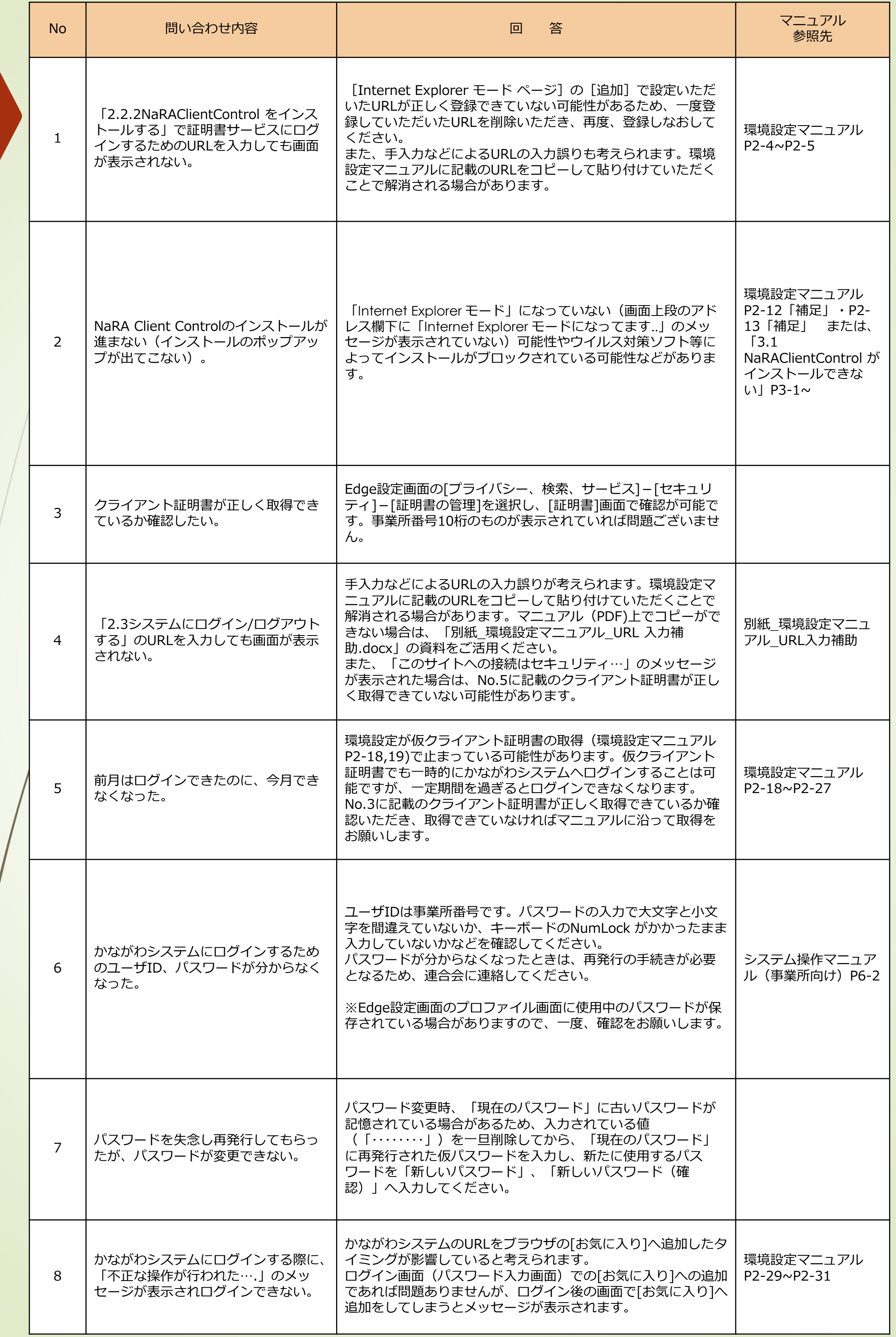

## かながわシステムのショートカットアイコンをダブルクリック **◆デスクトップ上にあるアイコンからログインする**

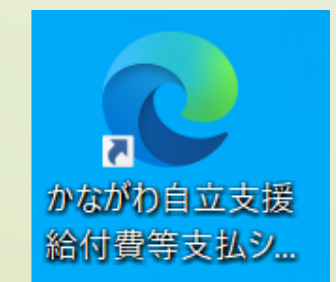

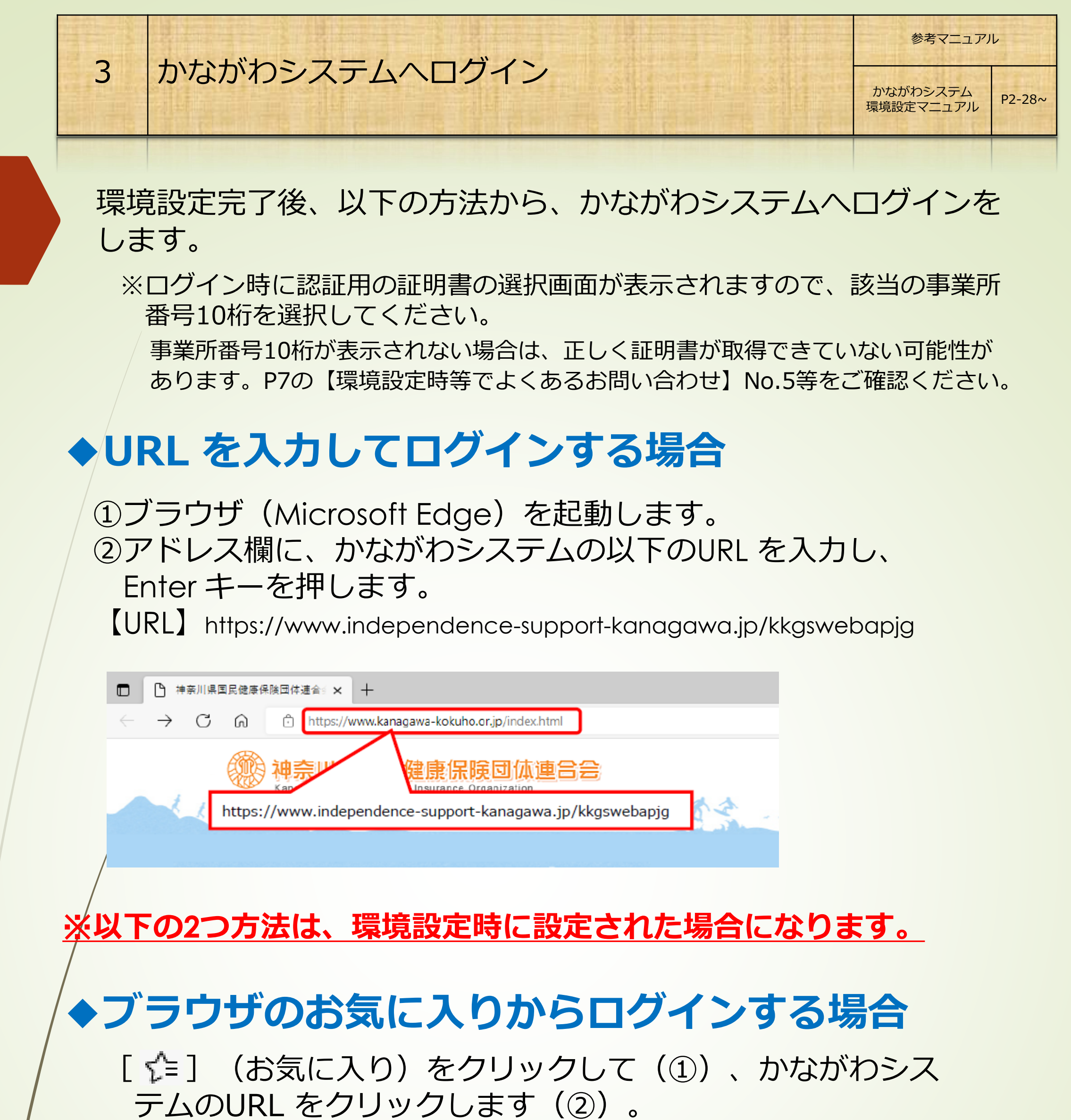

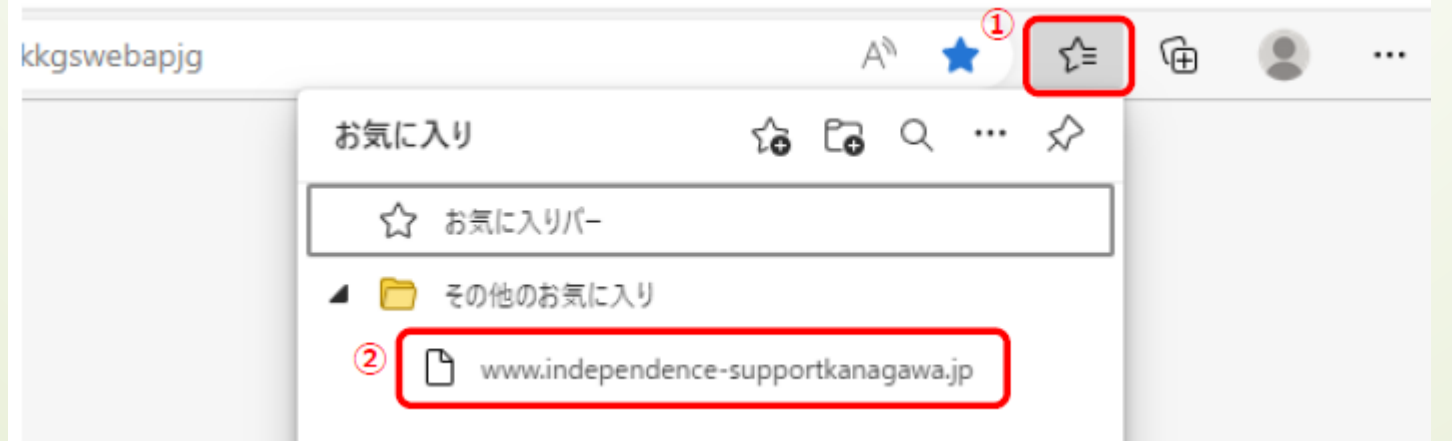

※設定された環境によって表示される アイコンは異なります。

### 請求情報の作成は、請求情報作成ツールを使用します。

### **① かながわシステムへログインして、「マニュアル等ダウンロー ド」から「かながわ自立支援給付費等支払システム(請求情報作 成ツール)\_setup【xxbit版】.zip」をダウンロードしてください。**

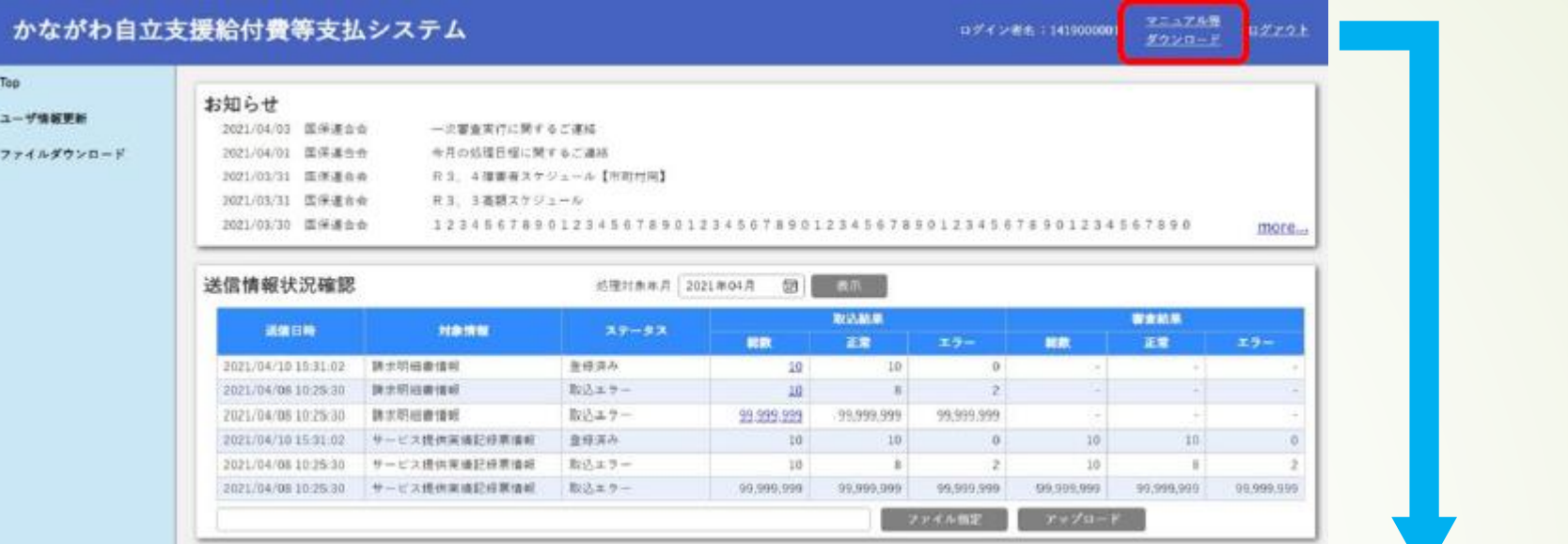

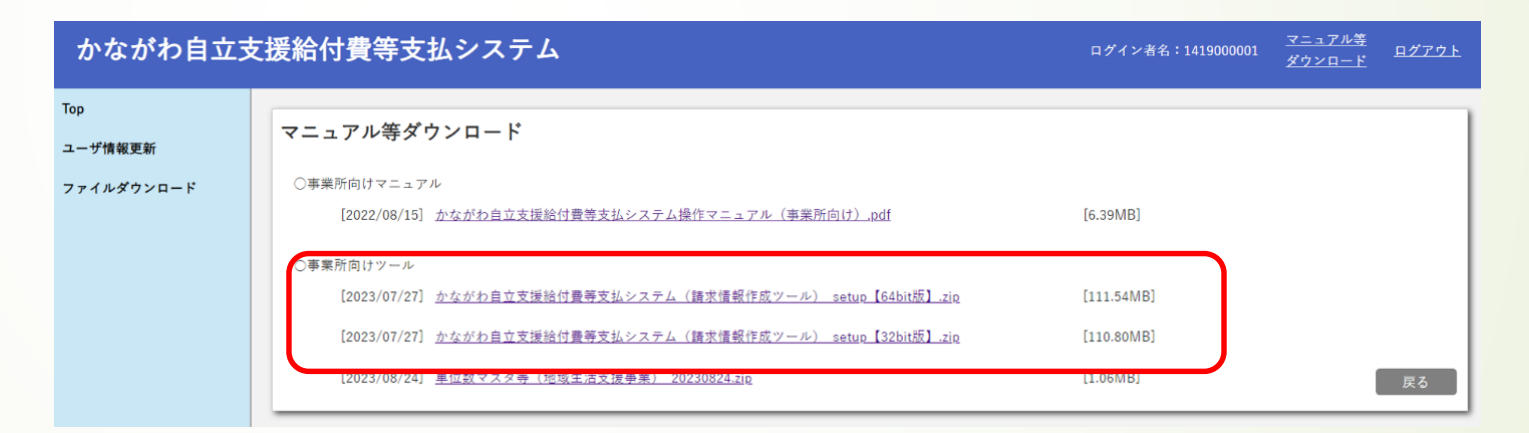

《参照マニュアル》請求情報作成ツール操作マニュアル 取得先: かながわ自立支援給付費等支払システムーマニュアル等ダウンロード

#### ※パソコン環境あったものをダウンロードしてください。

 $P2-1$ ~ P2-8

**② ダウンロードした「かながわ自立支援給付費等支払システム \_setup.exe」をダブルクリックし表示された画面に沿って設定 を進めてください。**

4 請求情報作成ツールをダウンロード/インストール

請求情報作成ツール 操作マニュアル

※他のベンダソフトをご使用になる場合は、当該ベンダへお問い合わせください。

### **① 請求情報作成ツールへログイン**

デスクトップにある、請求情報作成ツールのアイコンをダブルクリックします。 初期パスワードを入力し、[ログイン]をクリックします。

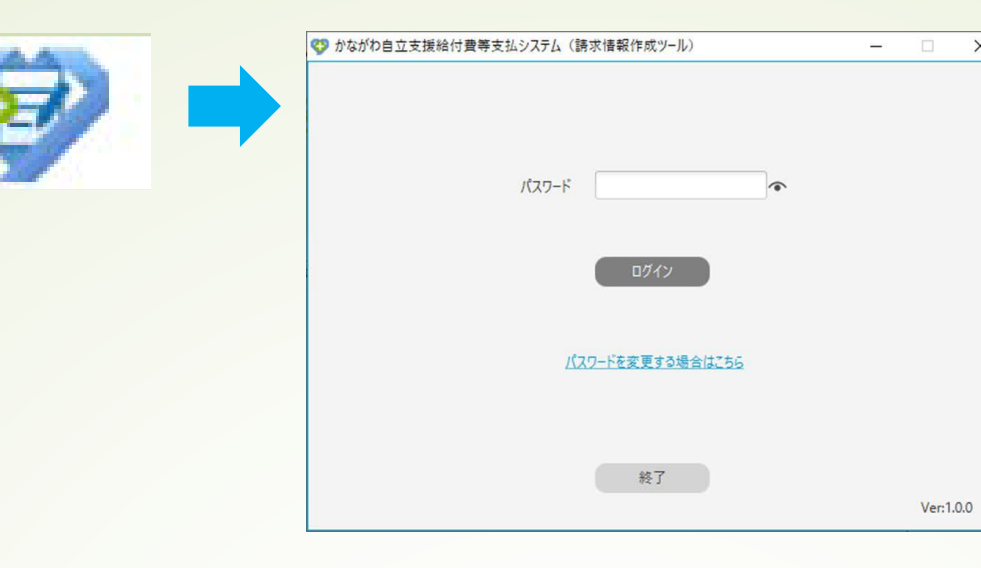

初期パスワードは「0000」です。 ※パスワードはログイン後に変更できます。 変更方法は、「請求情報作成ツール操作 マニュアル」をご参照ください。

変更したパスワードを忘れてしまった場合、パス ワードを初期化することはできません。この場合、 新たにツールを再度インストールをしなおしてい ただくことになり、各種マスタについても再登録 が必要となりますのでご注意ください。

### **② 事業所情報の登録**

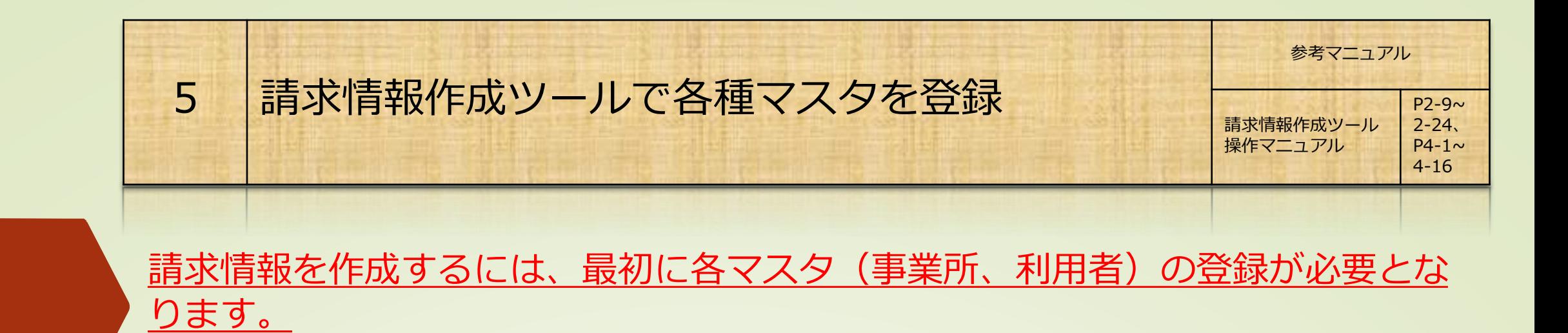

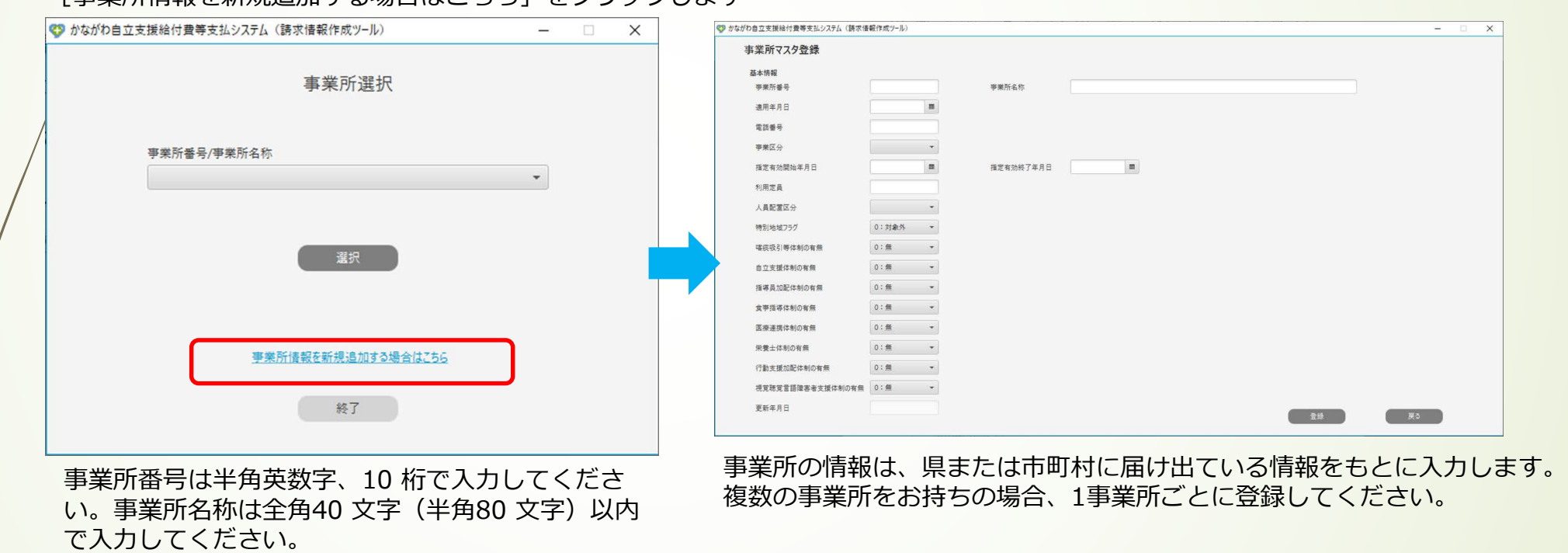

### **③ 利用者情報の登録**

#### [利用者マスタ管理]をクリックします

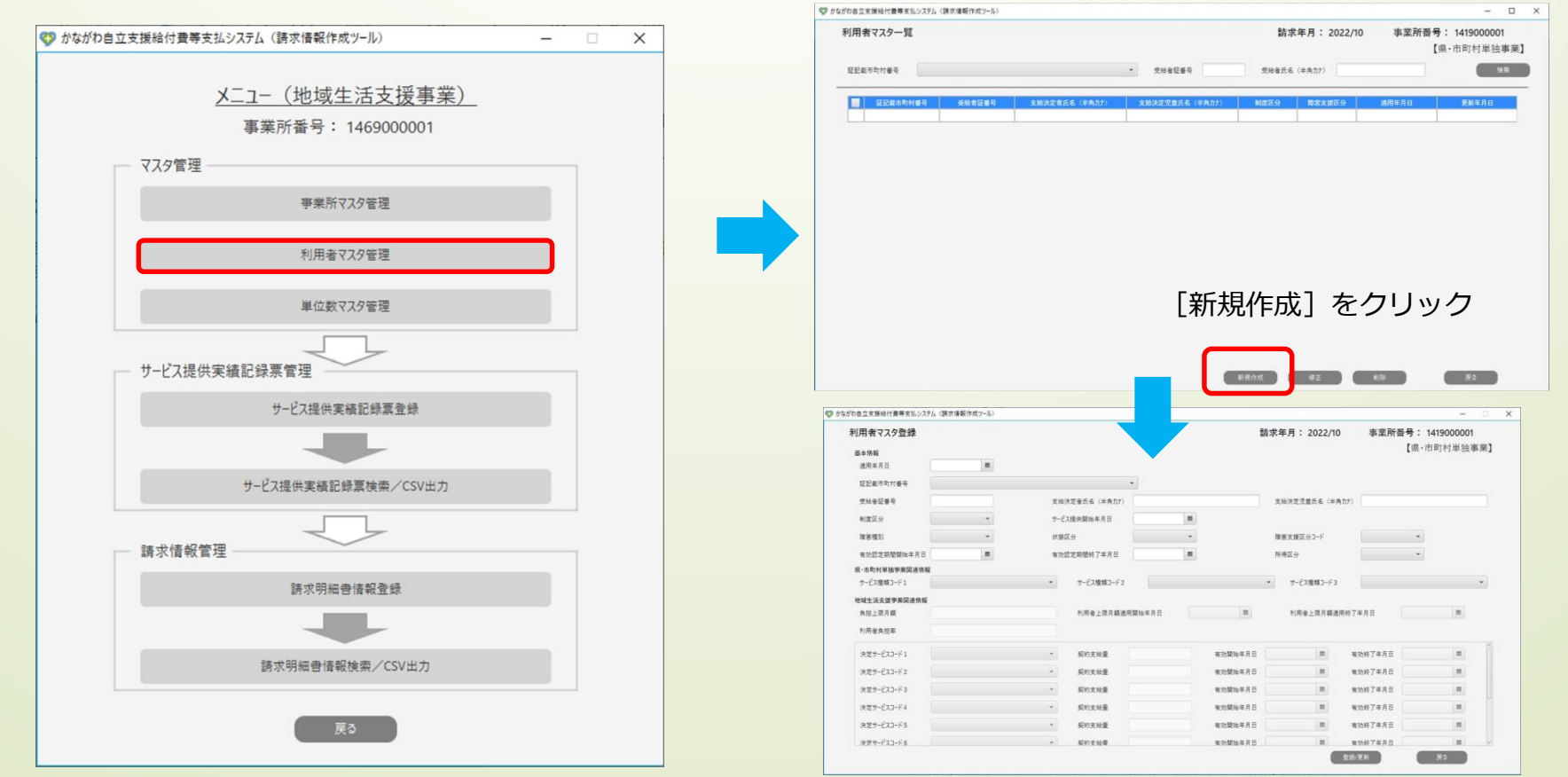

次ページで、各マスタの登録時における各項目の補足説明いたします。 ※かながわシステムの「マニュアル等ダウンロード」にも掲載しております。 「請求情報作成ツール操作マニュアル補足版\_xxxxxxxxx更新.pdf」

#### [事業所情報を新規追加する場合はこちら]をクリックします

### **注 意**

## 【各種マスタ項目説明】

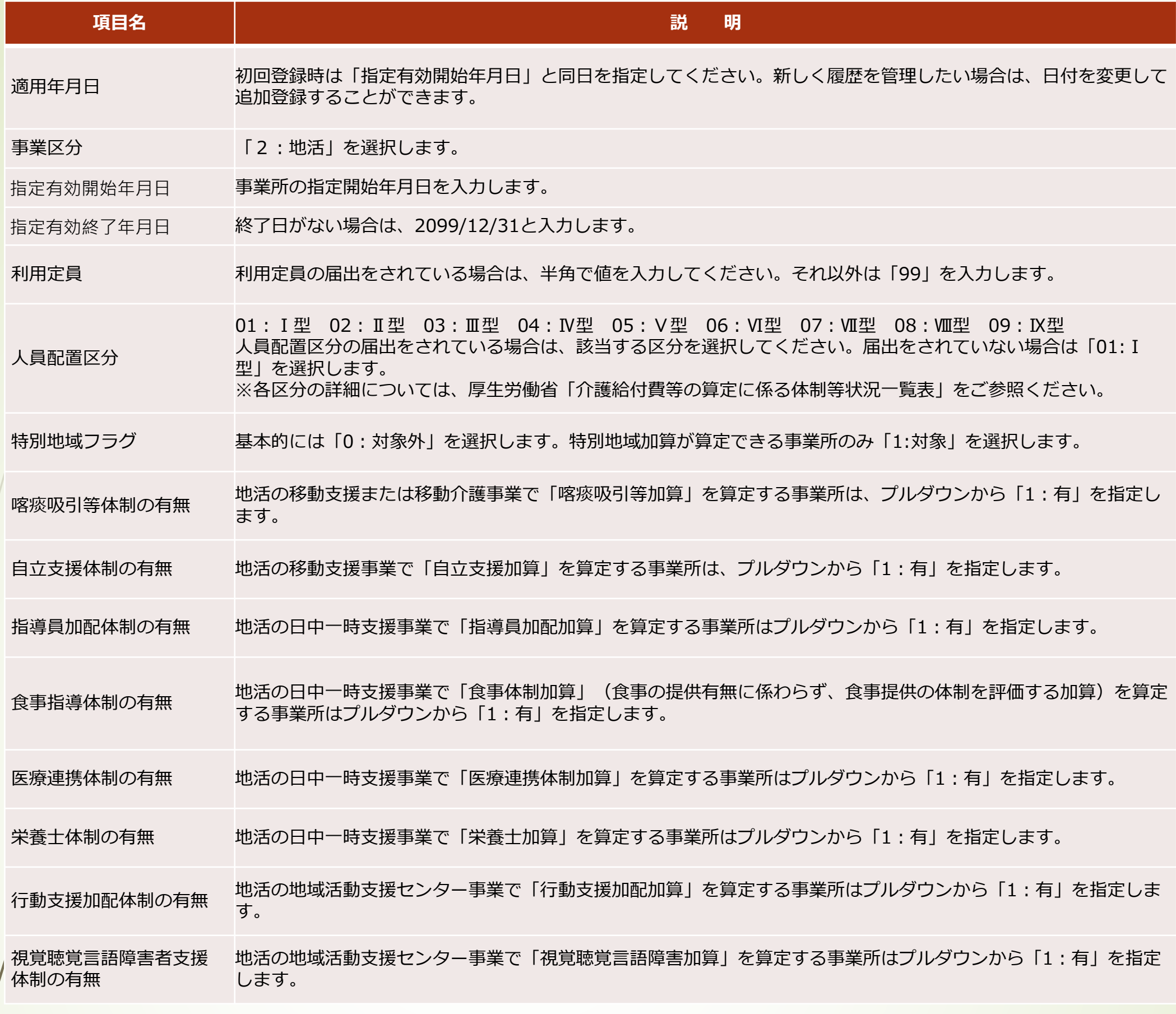

### 事業所マスタ登録

**項目名 説 明**

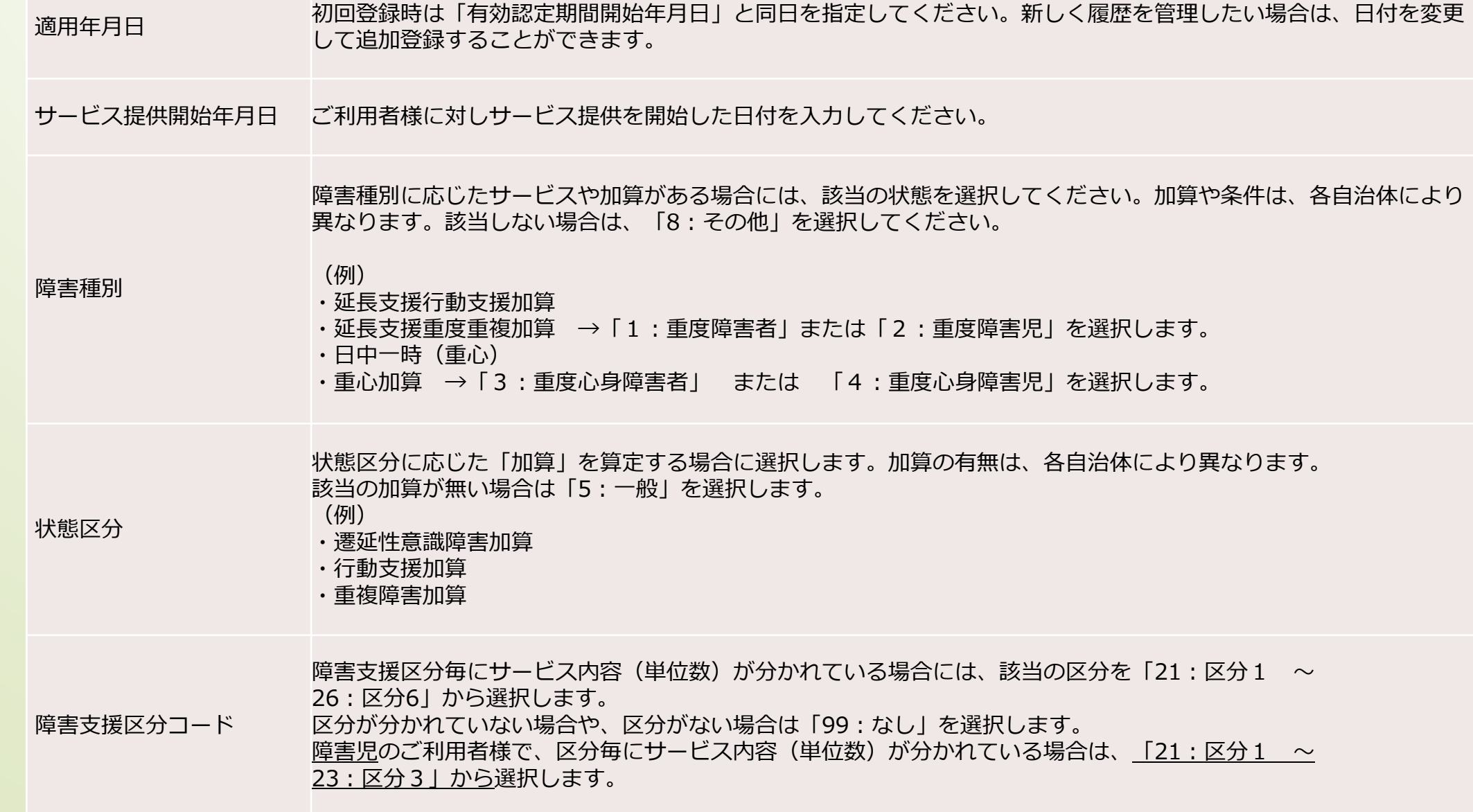

### 利用者マスタ登録(1/2)

※かながわシステム-[マニュアル等ダウンロード]にも本内容 「請求情報作成ツール操作マニュアル補足版\_\*\*\*\*\*\*\*\*更新.pdf」 を掲載しております。

### 【各種マスタ項目説明】

利用者マスタ登録(2/2)

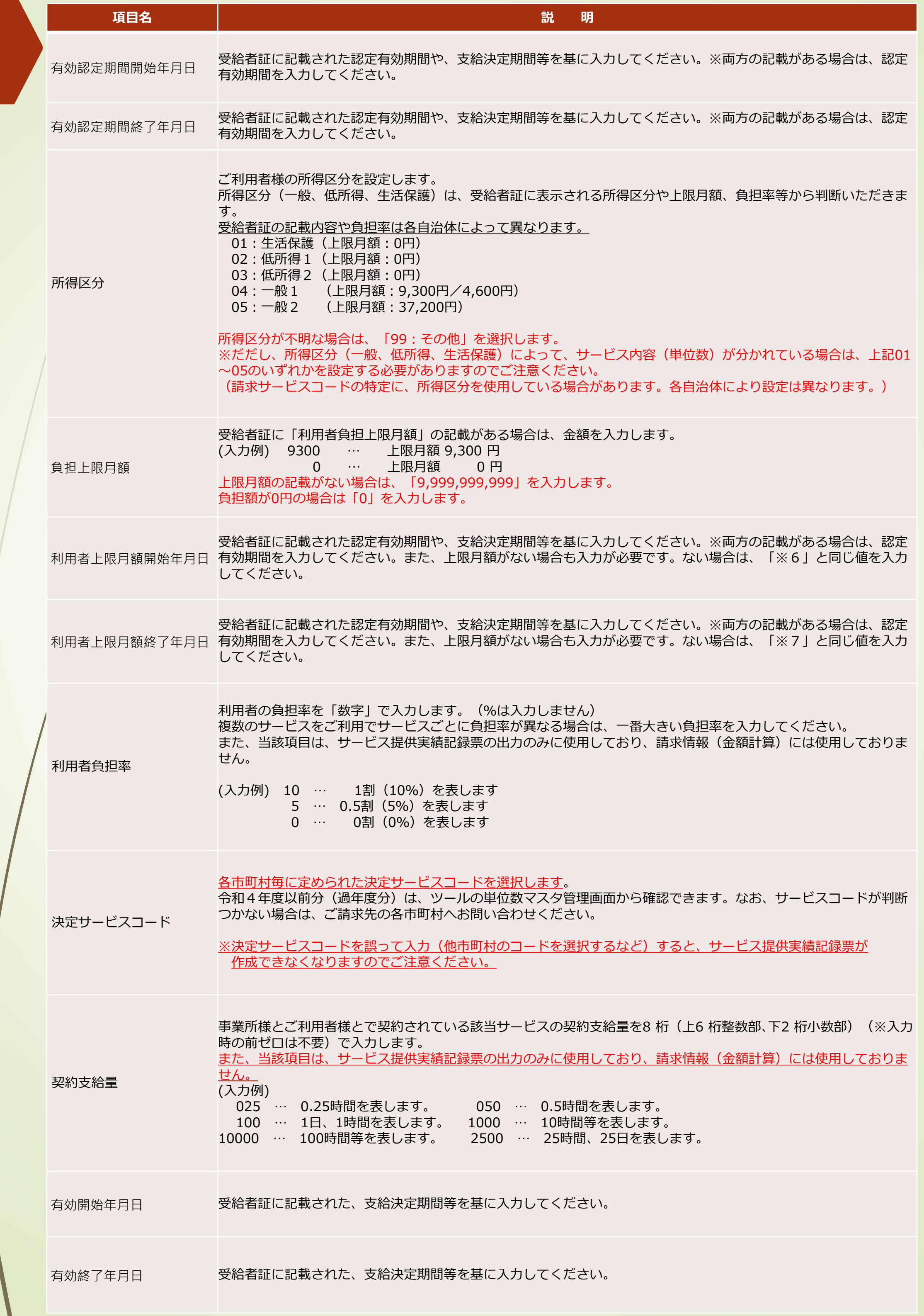

※かながわシステム-[マニュアル等ダウンロード]にも本内容 「請求情報作成ツール操作マニュアル補足版\_\*\*\*\*\*\*\*\*更新.pdf」 を掲載しております。

## 【各種マスタ項目説明】

### 市町村別決定サービスコード一覧 (2023年4月24日時点)

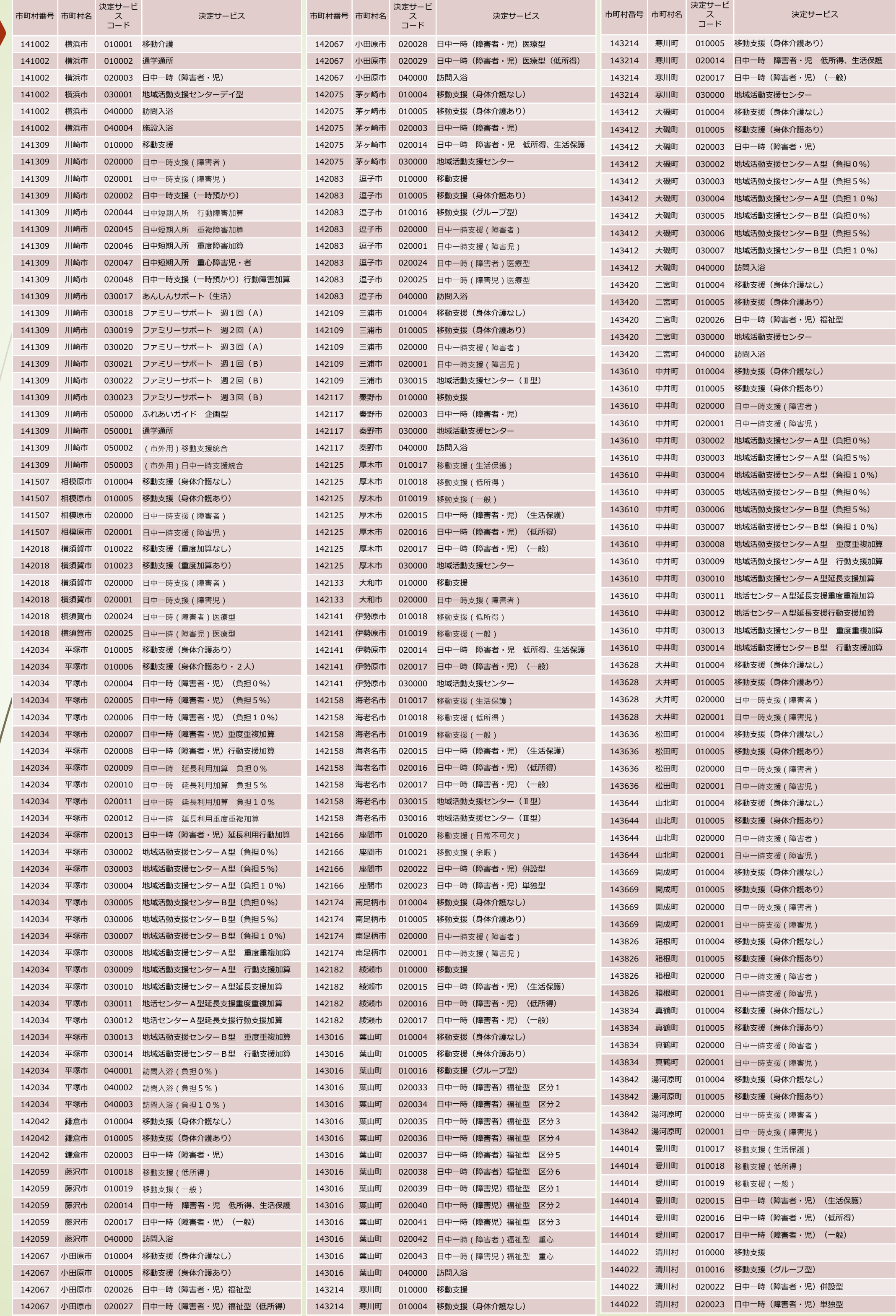

※かながわシステム-[マニュアル等ダウンロード]にも本内容 「【地活分】市町村別決定サービスコード一覧.pdf」を掲載 しております。

### **② 請求情報作成ツールに単位数マスタを取り込む**

#### [単位数マスタ管理] をクリックします

単位数マスタは、市町村において更新される場合があります。単位数マスタが更新されると、かながわシステムのポータル画面にお知らせが 通知されます。毎月、請求データ作成時にお知らせ画面で更新有無をご確認いただき、更新があった場合は、新しい単位数マスタをダウン ロードして取り込んでください。

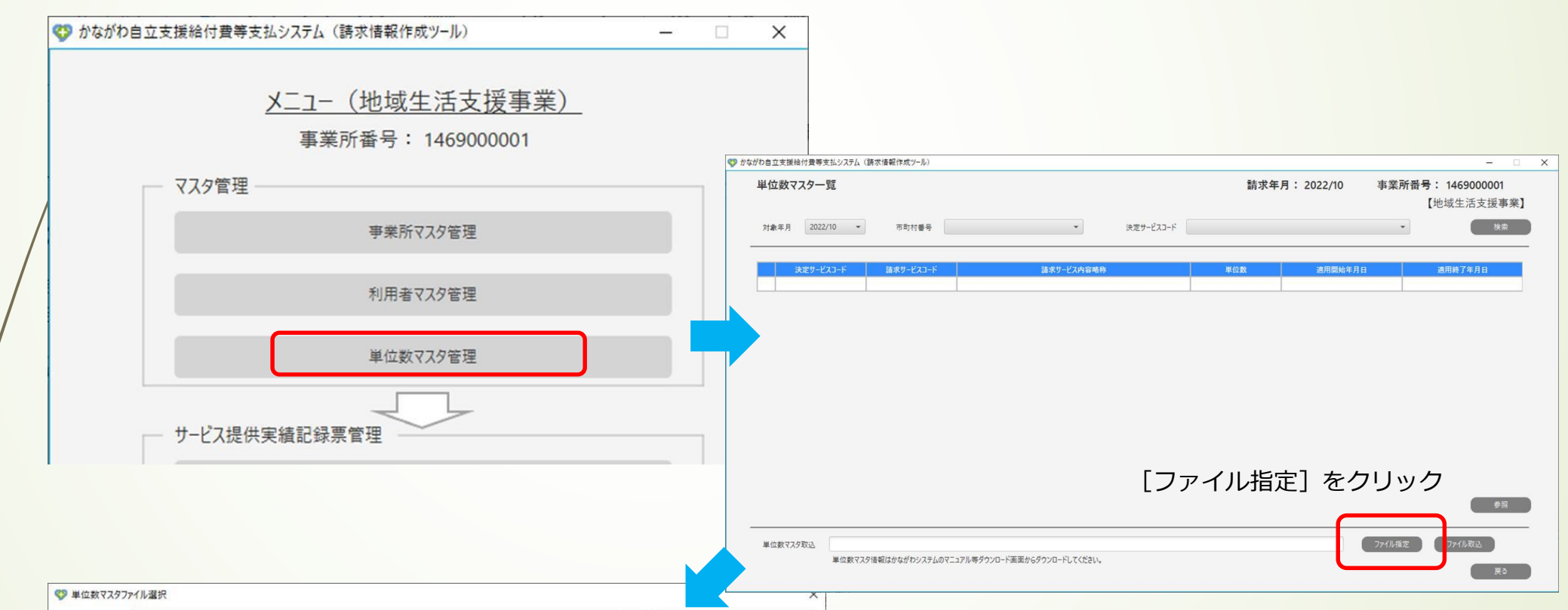

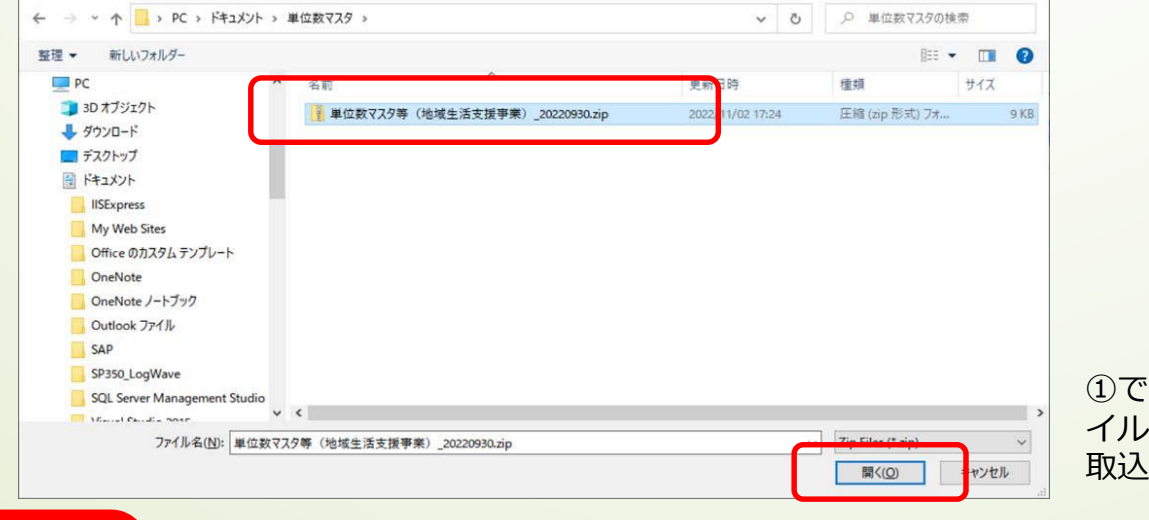

①で保存(ダウンロード)した単位数マスタファ イルを選択し、[開く]をクリックして[ファイル 取込]で取込を行います。

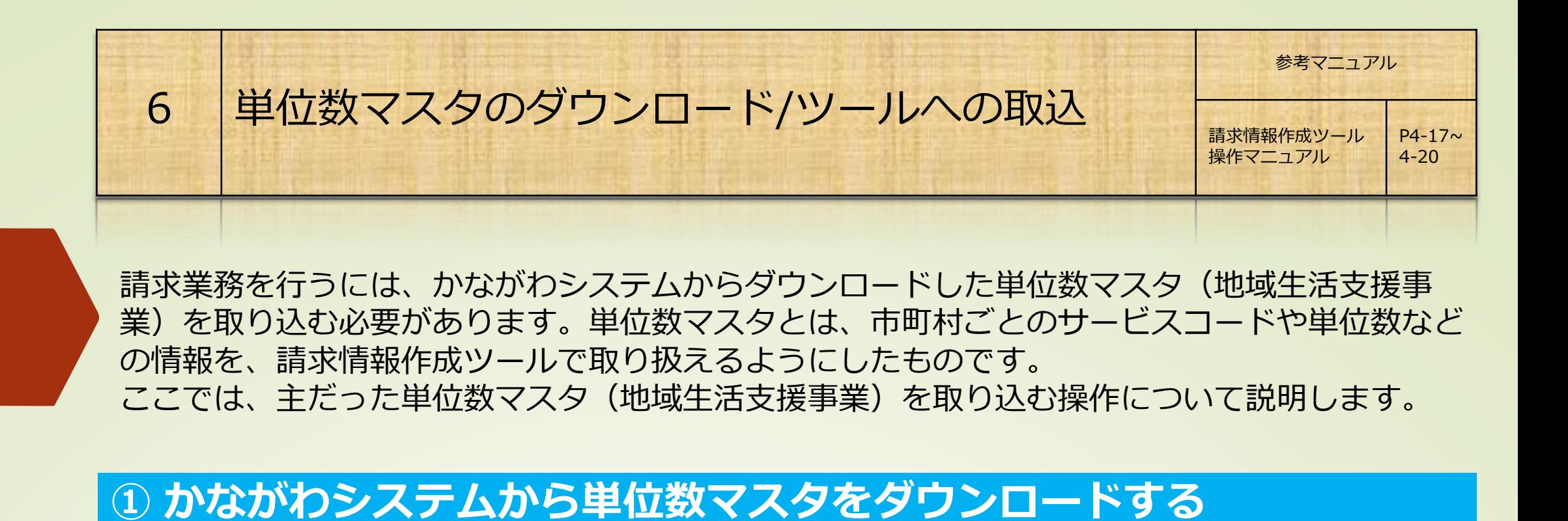

#### かながわシステムへログインし、[マニュアル等ダウンロード]をクリックします

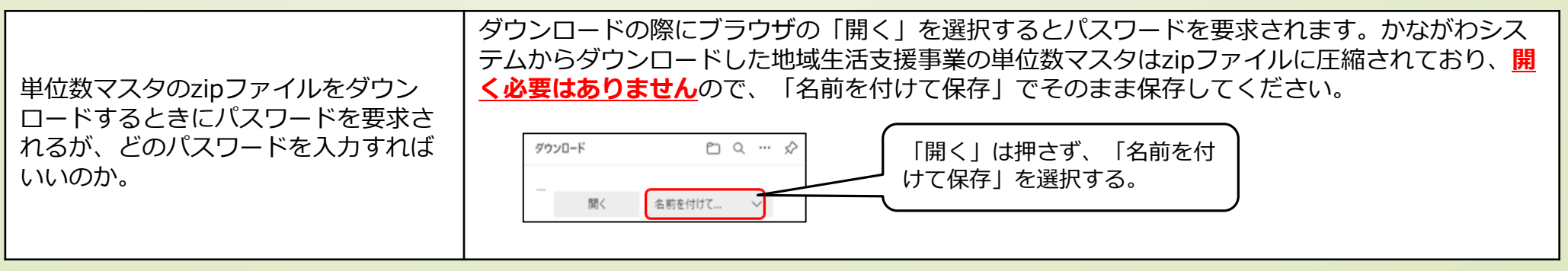

【よくあるお問い合わせ】

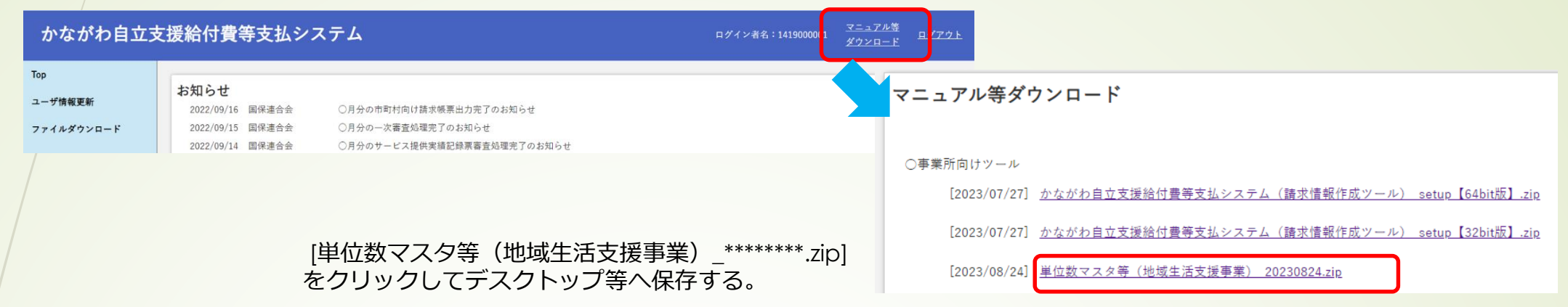

#### **注 意**

請求業務を行うには、受給者ごとにサービス提供実績記録票を登録する必要があります。 ここでは、主だったサービス提供実績記録票を登録する操作について説明します。

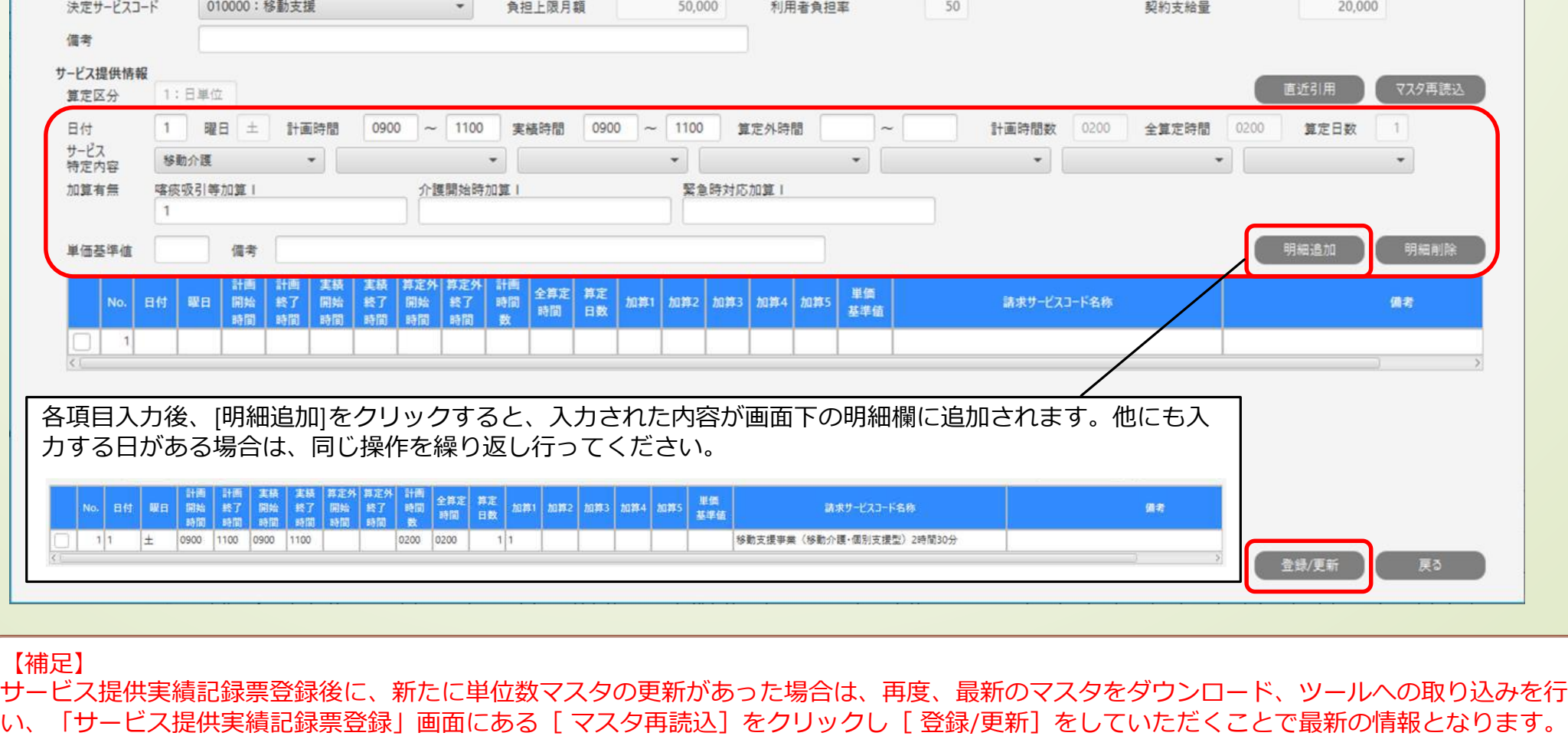

受給者氏名 (半角力ナ) カナガ ワタロウ

利用者氏名 (半角カナ)

受給者証番号 1000000001

かページで、サービス提供実績記録票登録時における各項目の補足説明いたします。 ※かながわシステムの「マニュアル等ダウンロード」にも掲載しております。「請求情報作成ツール操作マニュアル補足版\_xxxxxxxxx更新.pdf」

サービス提供実績記録票は令和5年4月サービス提供分から登録することが可能です。過年度分(令和5年3月サービス提供以前分)は登録 することはできません。詳しくは、かながわシステムのお知らせに掲載している「【地域生活支援事業】過年度分(令和5年3月サービス提 供以前分)の請求について」(2023/05/09掲載)をご確認ください。

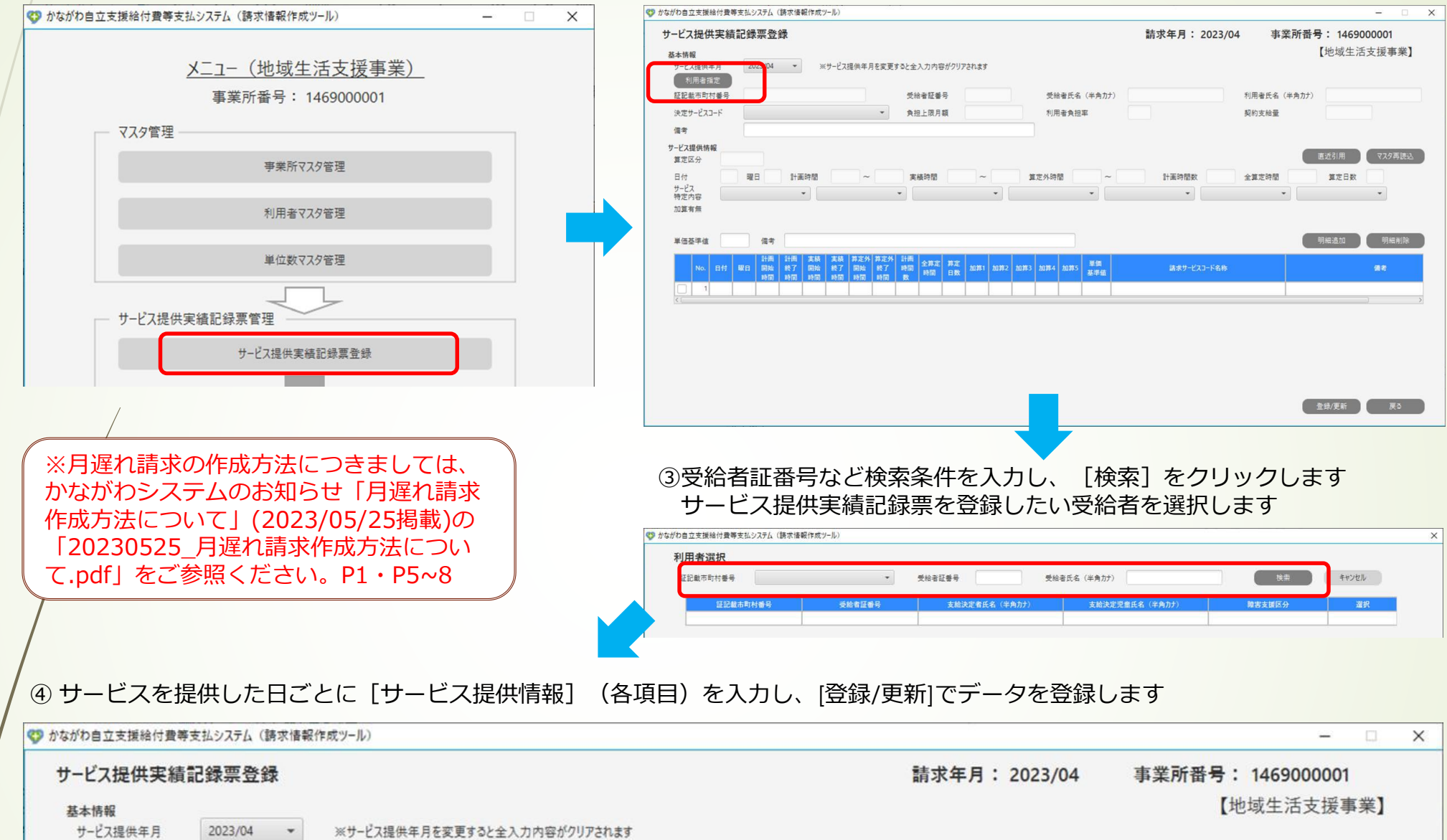

また、上記を含め、月額報酬や市町村ごとの特殊なサービスついて、サービス提供実績記録票のデータ作成が不要な場合があります。用 紙でのサービス提供実績記録票の提出が必要かどうかは、ご請求先の各市町村へお問い合わせください。

① [サービス提供実績記録票登録]をクリックします 2 [利用者選択]をクリックします

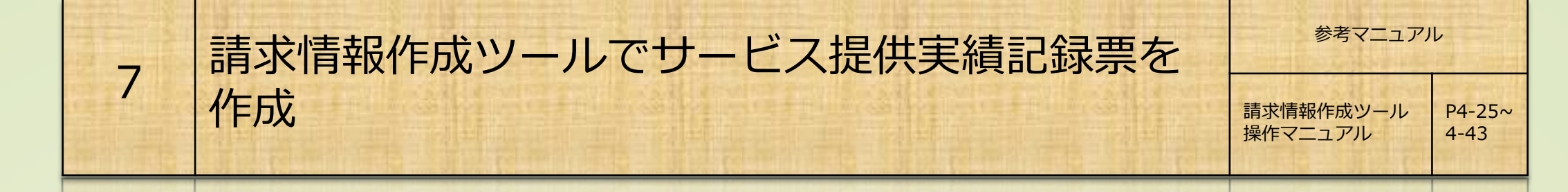

### **注 意**

利用者指定 証記載市町村番号

145678

#### **サービス提供実績記録票の登録は、請求年月の前月20 日以降から実施してください。**

サービス提供実績記録票の登録時に請求年月を指定することはできません。登録した日付から請求年月を自動判定して います。毎月20 日に請求年月の切り替えを行っており、19 日以前に登録した場合は当月、20 日以降に登録した場合は 翌月が請求年月になります。

# 【サービス提供実績記録票項目説明】

※かながわシステム-[マニュアル等ダウンロード]にも本内容を「「請求情報作成ツール操作マニュアル補足版\_xxxxxxxxx更新.pdf」を 掲載しております。

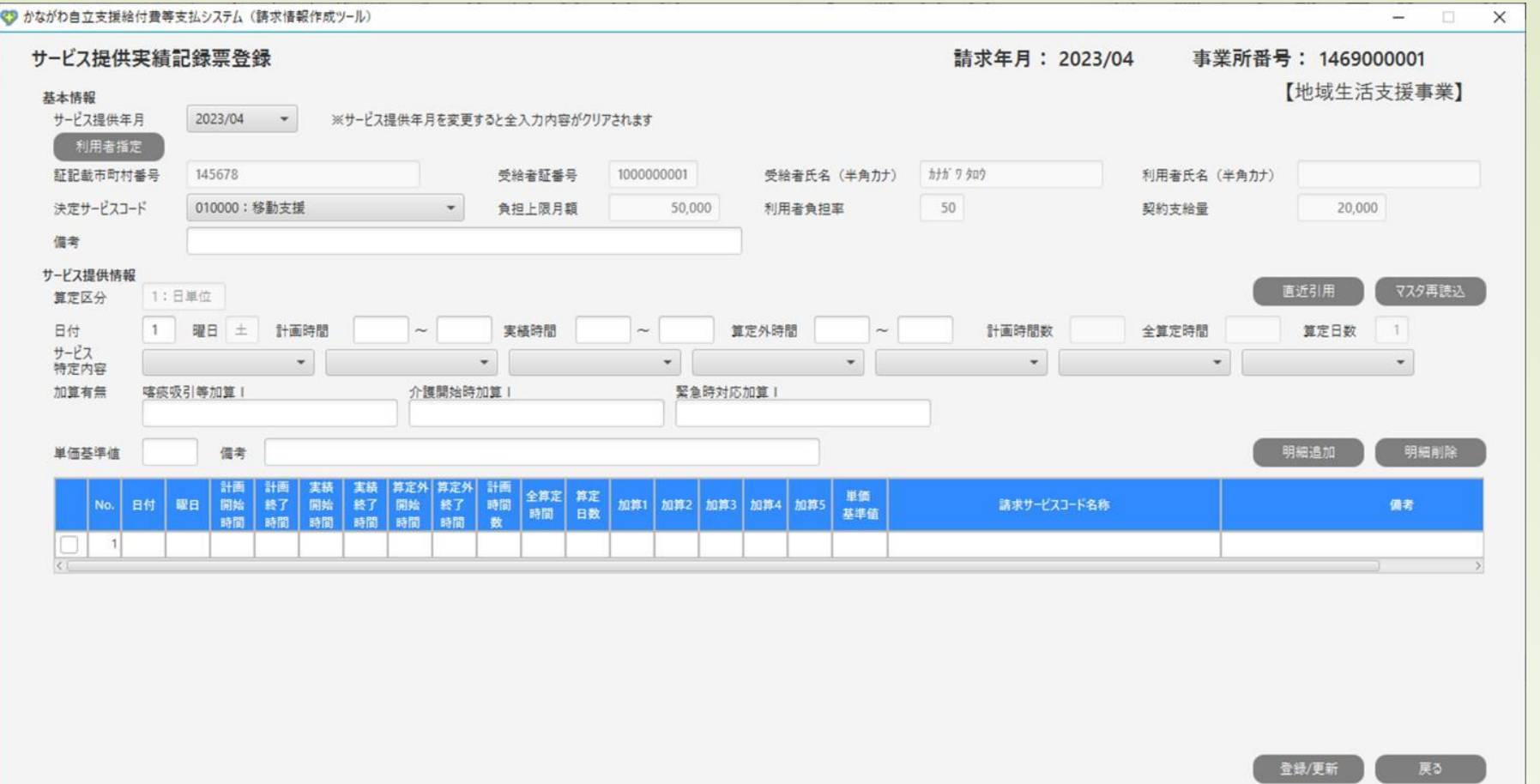

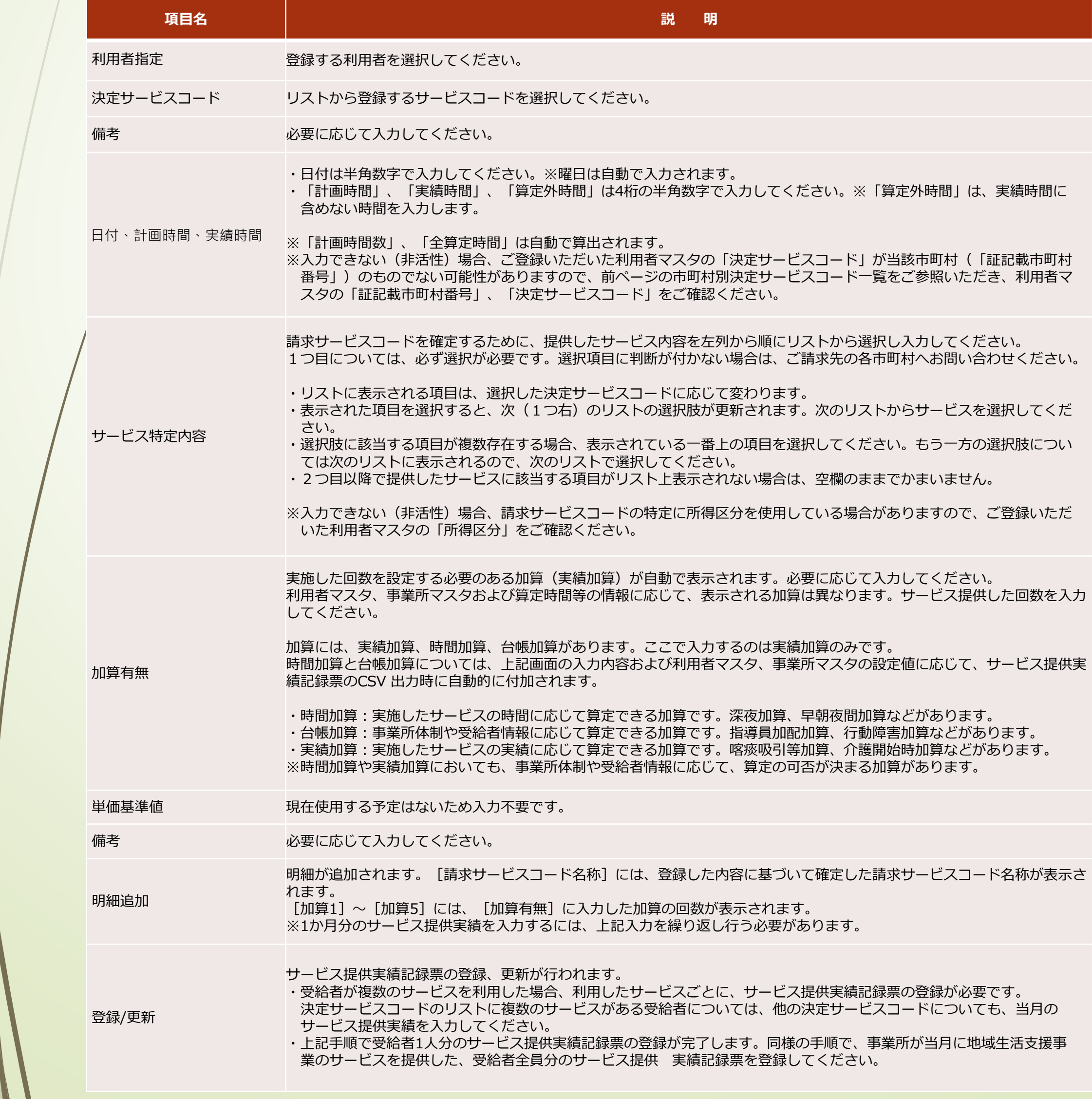

また、すでに出力対象請求年月 の請求明細書情報が作成されて いる場合、再度、[請求情報作 成]をクリックすると、請求明 当月分修正 過去分修正 制除 細書情報は上書きされますので 出力対象<br>請求年月: 2023/04 請求情報作成 CSV出力 ご注意ください。

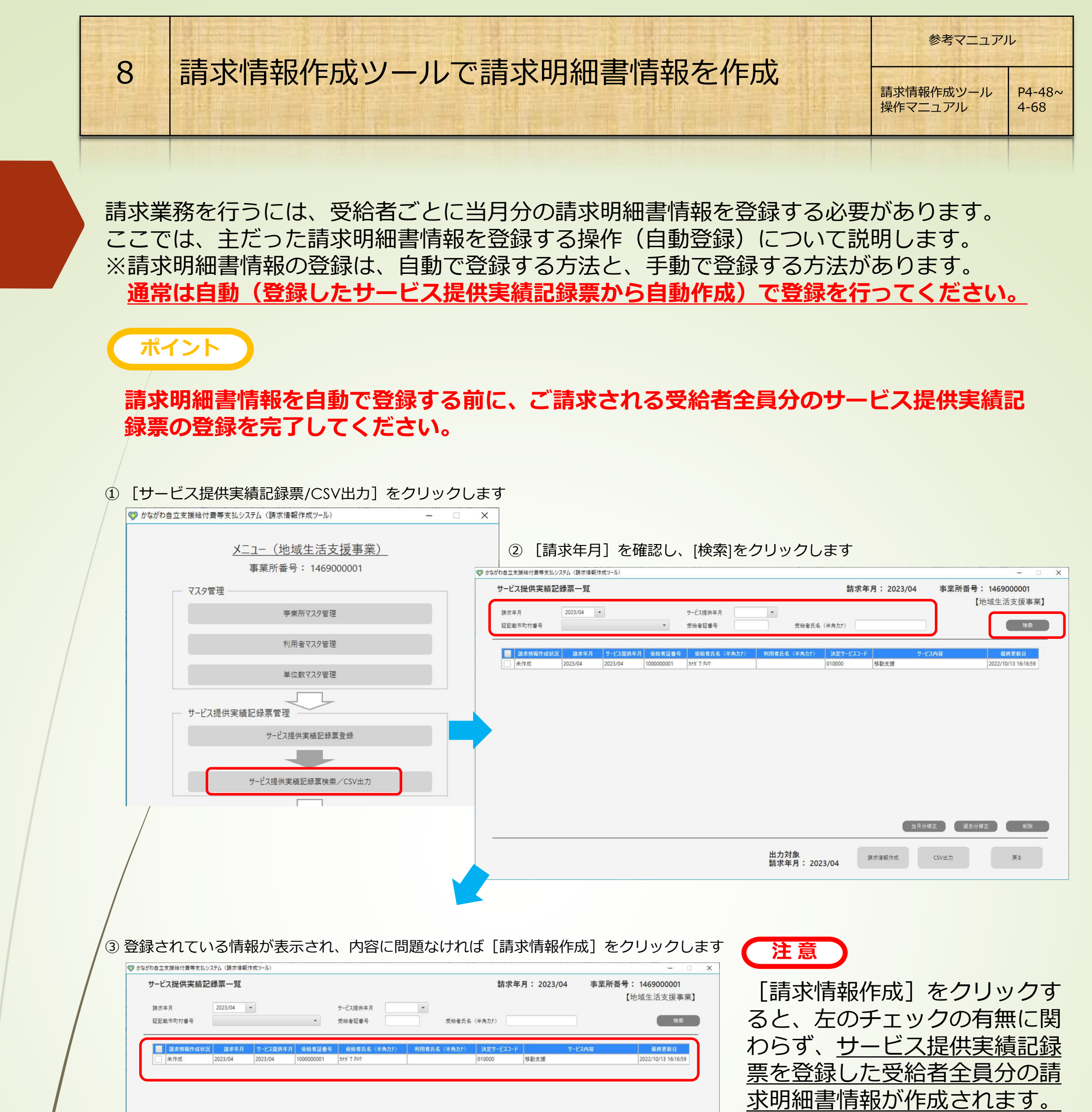

#### ④ メインメニュー画面の[請求明細書情報検索/CSV出力]から作成された請求明細書情報を確認してください

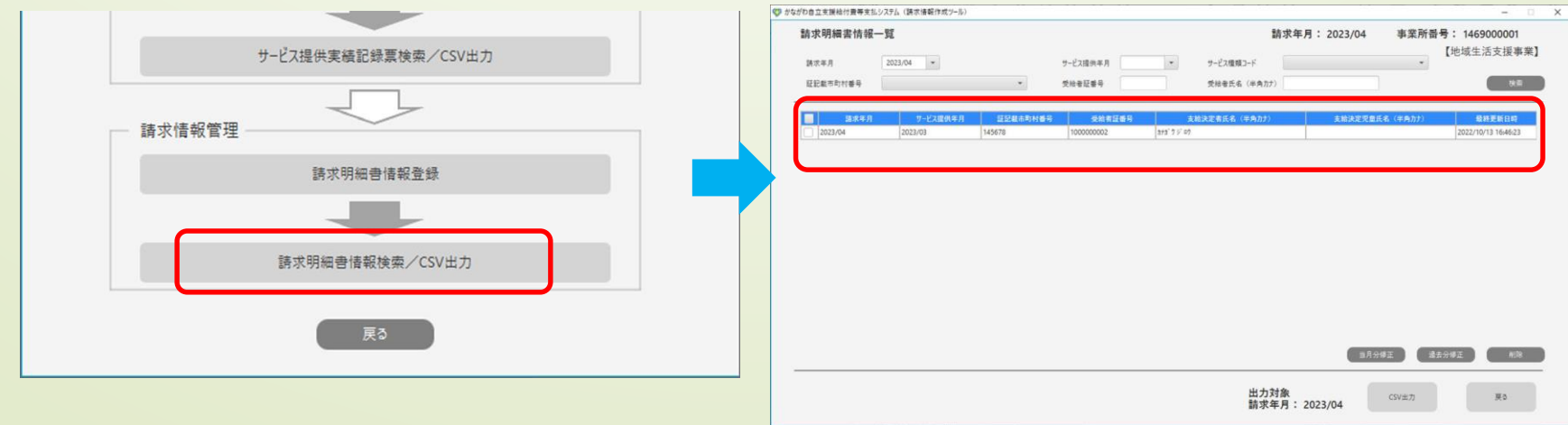

### **② 出力したCSVファイルを各システムへアップロードする**

#### **◇サービス提供実績記録票CSVのアップロード** ⇒ **送信先:かながわシステム**

#### ◇**請求明細書情報CSVのアップロード** ⇒ **送信先:電子請求受付システム(取込送信システムで送信)**

かながわシステムへログインし、画面下にある[ファイル指定]をクリック、出力したCSVファイルを選択して[アップロード]をクリック

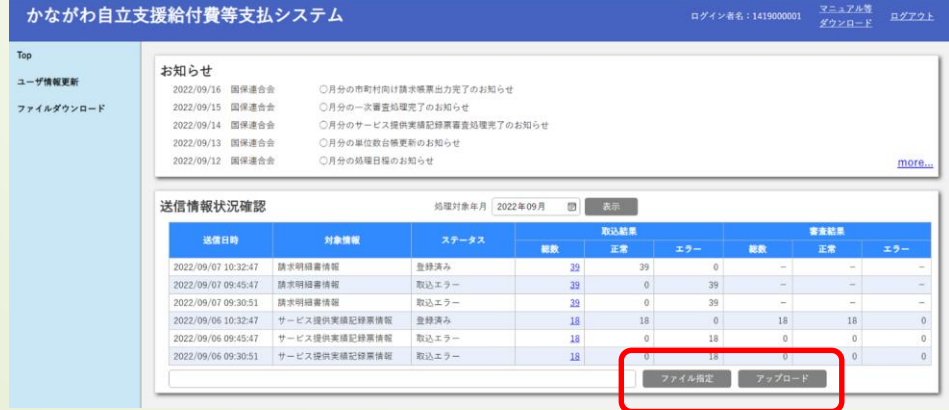

送信するCSVファイル ファイル名:**TJ+請求年月.csv**

取込送信システムへログインし、[請求情報取込/送信]をクリック

[地域生活支援事業請求書・明細書情報]を選択し、[参照]から出力したCSVファイルを選択して[実行]をクリック

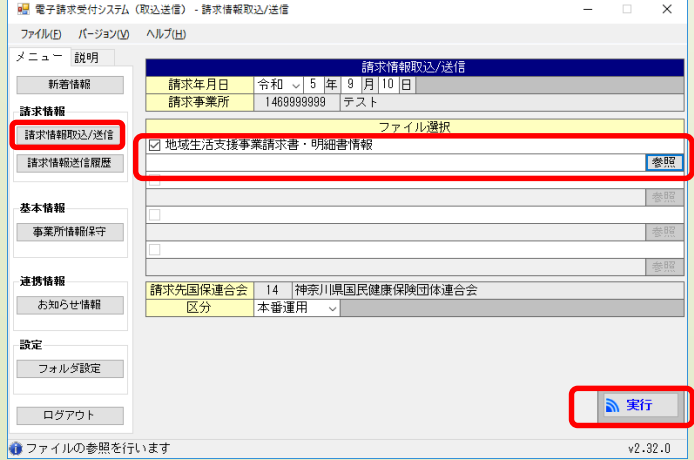

送信するCSVファイル ファイル名:**TS+請求年月.csv**

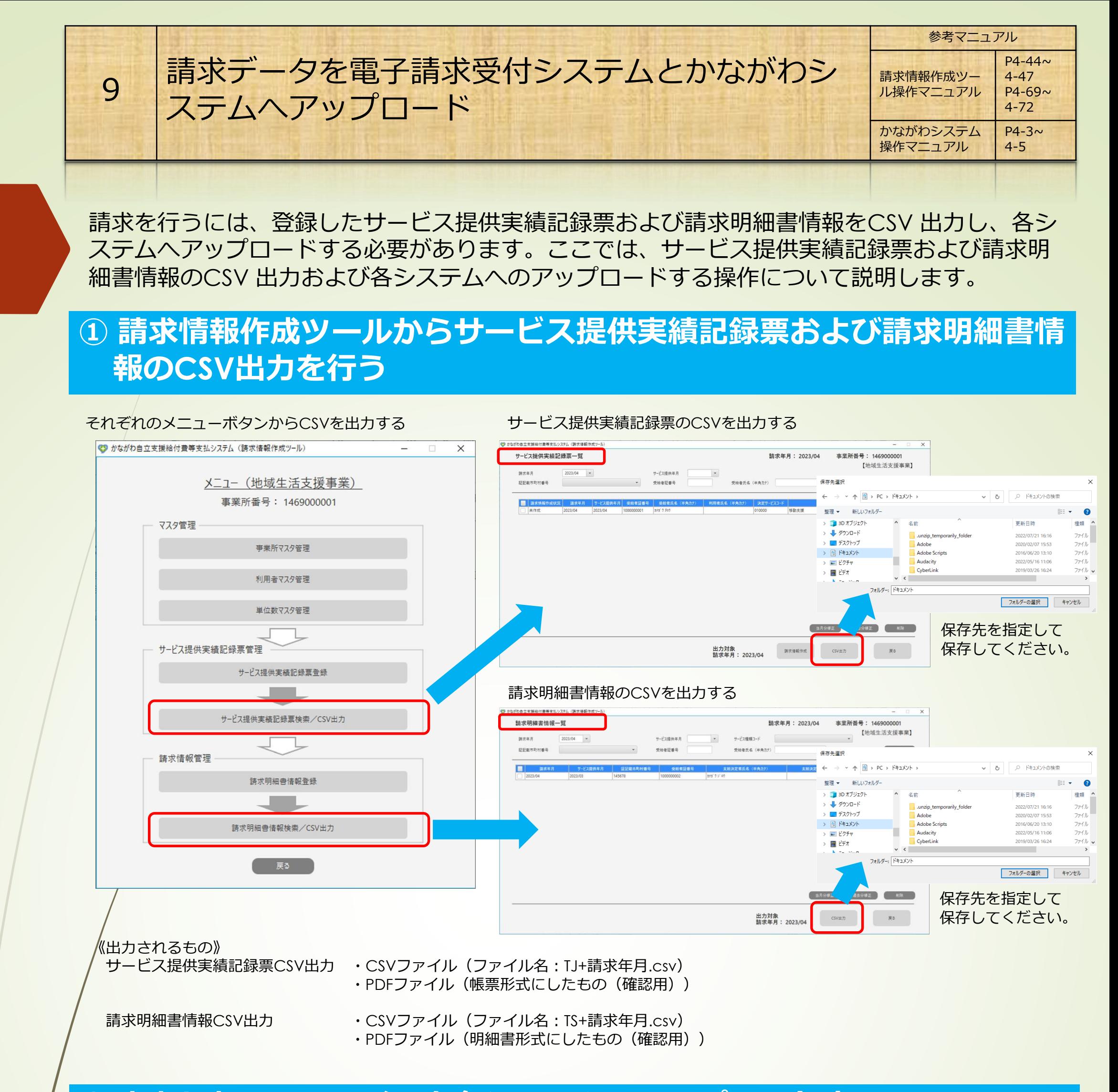

かながわシステムは、請求期間にアップロードできるCSVファイル は1ファイルのみです。期間中に複数回アップロードを行った場合は、 最後にアップロードされたファイルが取り込まれ審査が行われます。

電子請求受付システムは、請求期間に複数回送信を行った場合、最初に送信されたファ イルが取り込まれ審査が行われます。2回目以降に送信した分で1回目のデータと重複し たものは重複エラーとなります。データを差し替える場合は、一度、取り下げをしてか ら再度送信しなおしてください。

参考マニュアル:電子請求受付システム 操作マニュアル(事業所編)\_第\*版.pdf-「**2.2.** 請求取下げ依頼」P62~

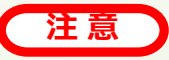

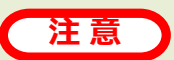

各請求データをアップロード後、それぞれのシステムから取込結果を確認します。また、仮審査 のエラーリストを確認します。

### **①送信した請求データの取込状況を確認する**

◇かながわシステムの[送信情報状況確認]から状況を確認する(サービス提供実績記録票)

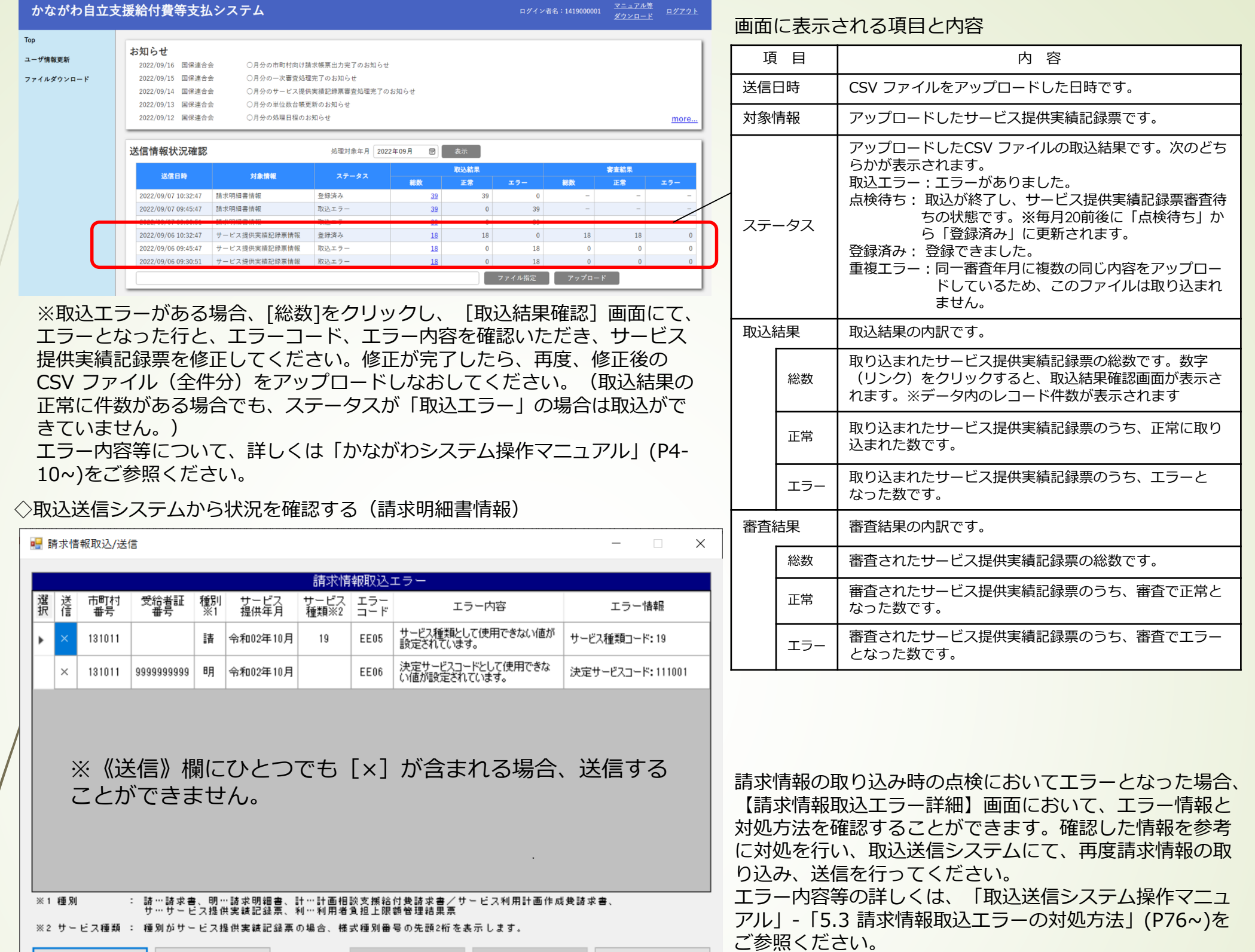

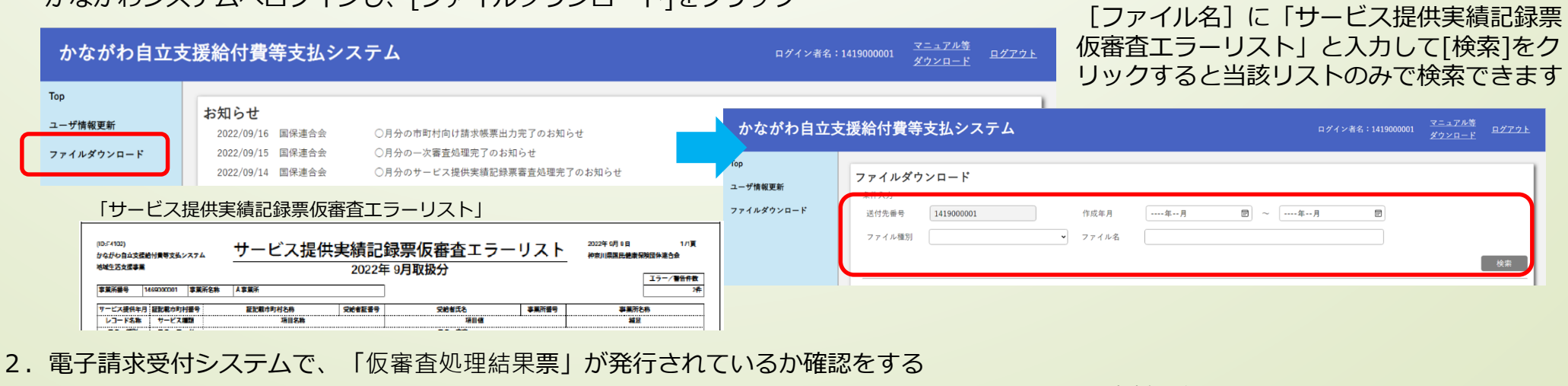

「仮審査処理結果票」 電子請求受付システムへログインし、[お知らせ]から処理結果通知を確認してください。 (ID:R11002)<br>障害者総合支援 令和 年 月 日 - 夏<br>神奈川県国民健康保険団体連合会 エラー·警告件数 Q<br>照会一覧 **DD**<br>FAQ ŭ  $\Box$ Š. E  $2 \equiv$  $\Rightarrow$ マニュアル お知らせ ダウンロード 証明書 ユーザ情報 ログアウト お知らせ一見 | 最終ログイン日時:2017年04月17日 11時24分18秒 **459:31** 010002 通学通所 決定

※サービス提供実績記録票および請求明細書情報に仮審査エラーがあった場合は、エラー内容を確認いただき、必要に応じて[請求情報作成ツール] でエラー内容を修正し、CSVファイルを再出力して各システムへアップロードしなおしてください。

### **②かながわシステムと電子請求受付システムで仮審査結果を確認する**

1.かながわシステムで、「サービス提供実績記録票仮審査エラーリスト」が発行されているか確認をする かながわシステムへログインし、[ファイルダウンロード]をクリック

エラー詳細表示 るそのまま送信

印刷

エラー内容保存

仮審査の日程は、かながわシステムのお知らせに掲載されておりますのでご確認ください。 仮審査後、各システムで仮審査エラーリストが発行されていなければ、仮審査結果に問題がなかったことになります。

閉じる

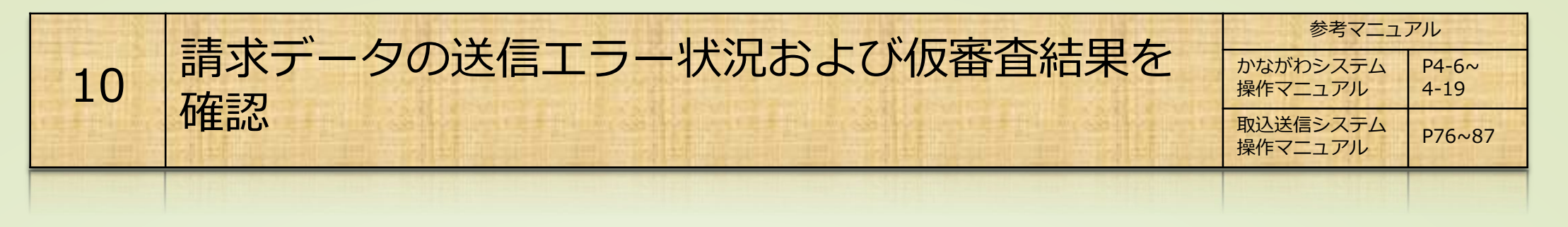

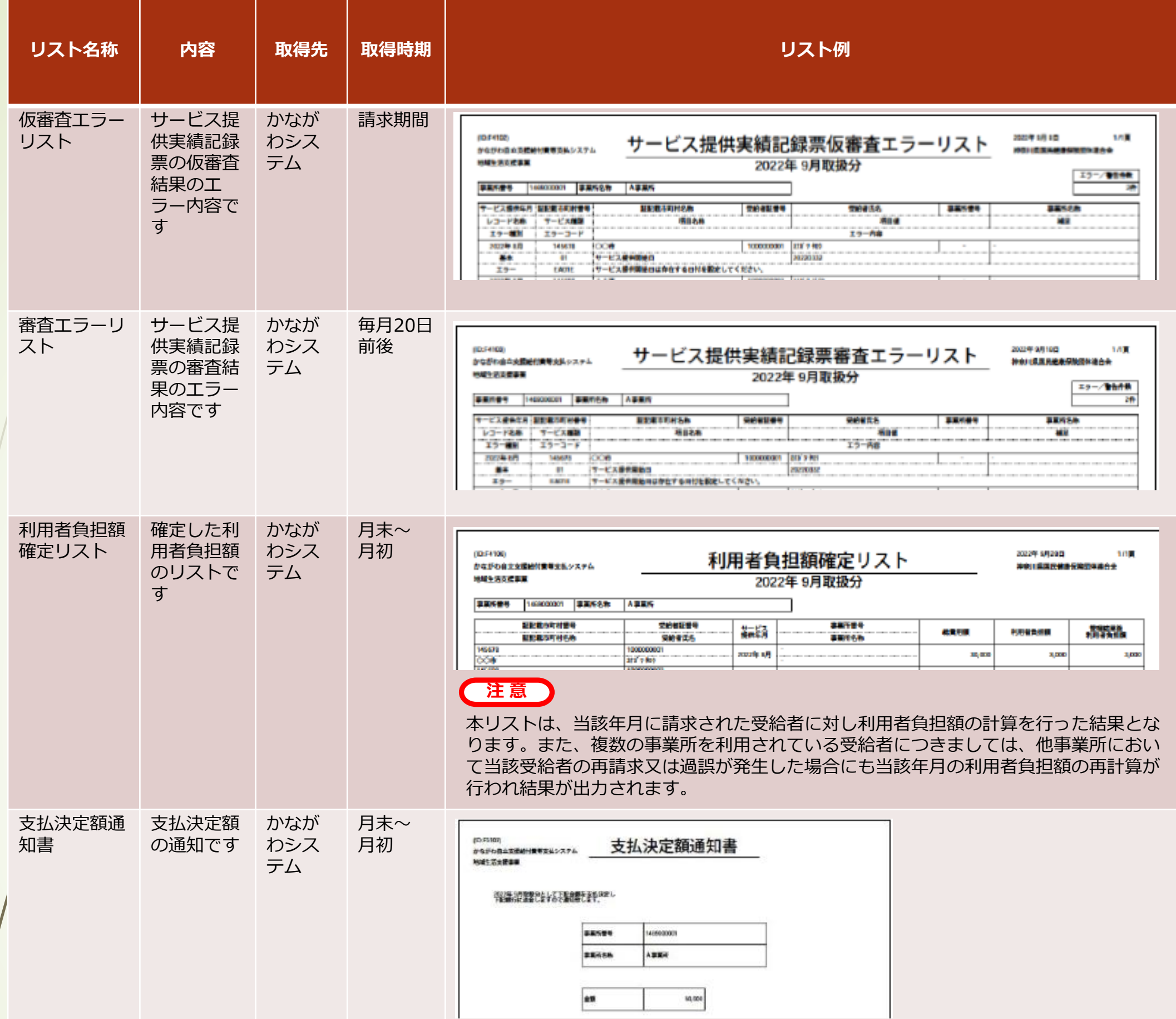

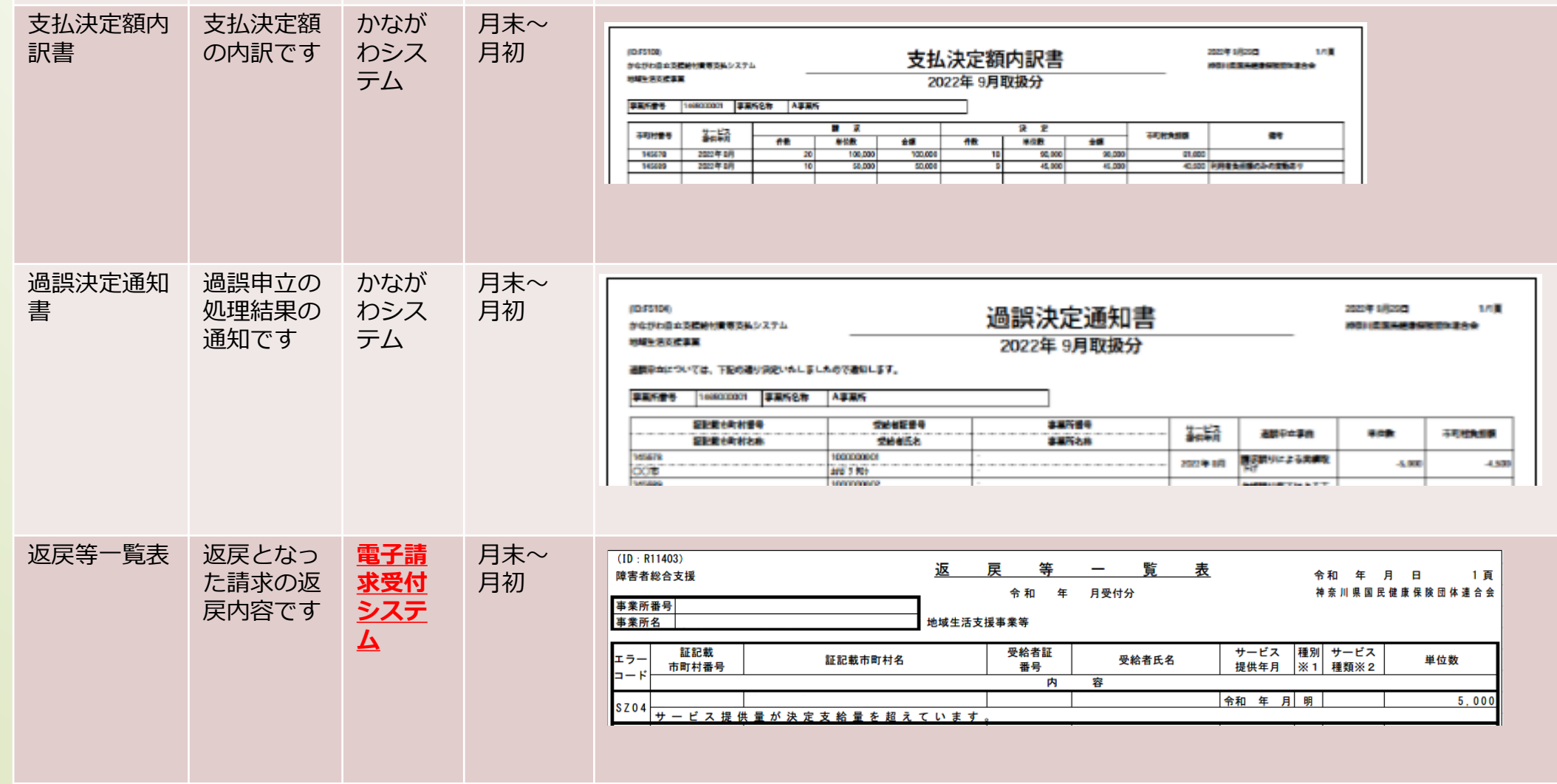

かながわシステムおよび電子請求受付システムから、事業所様に通知される帳票は以下のとおり です。

 $1 - 5 \sim$ 

操作マニュアル

### 11 各システムから取得できる帳票について

### 11 改版履歴

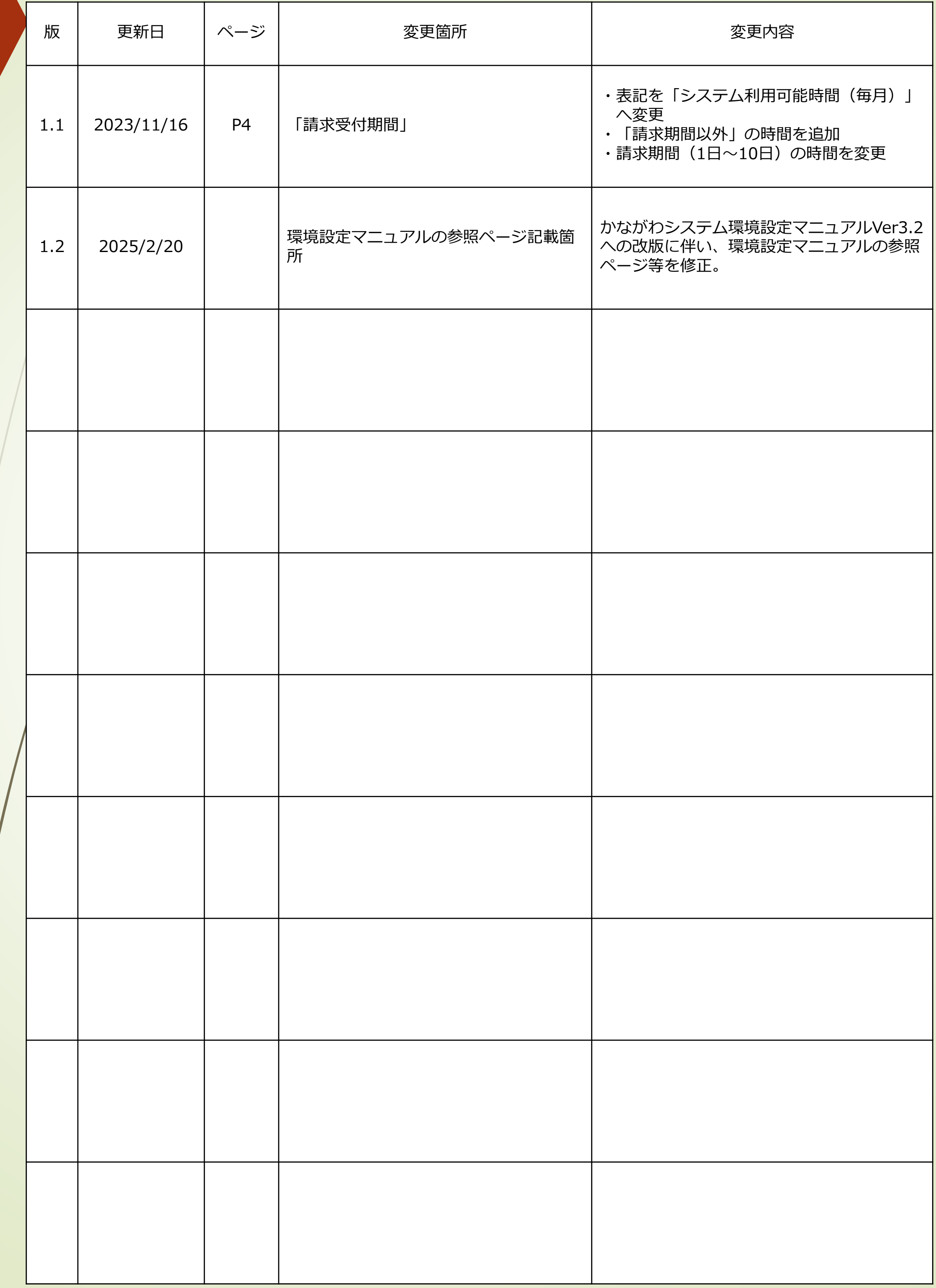

**PER PROPE**